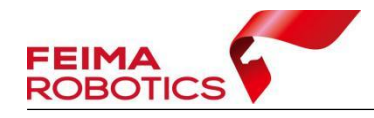

# **LiDAR2000** 数据预处理流程

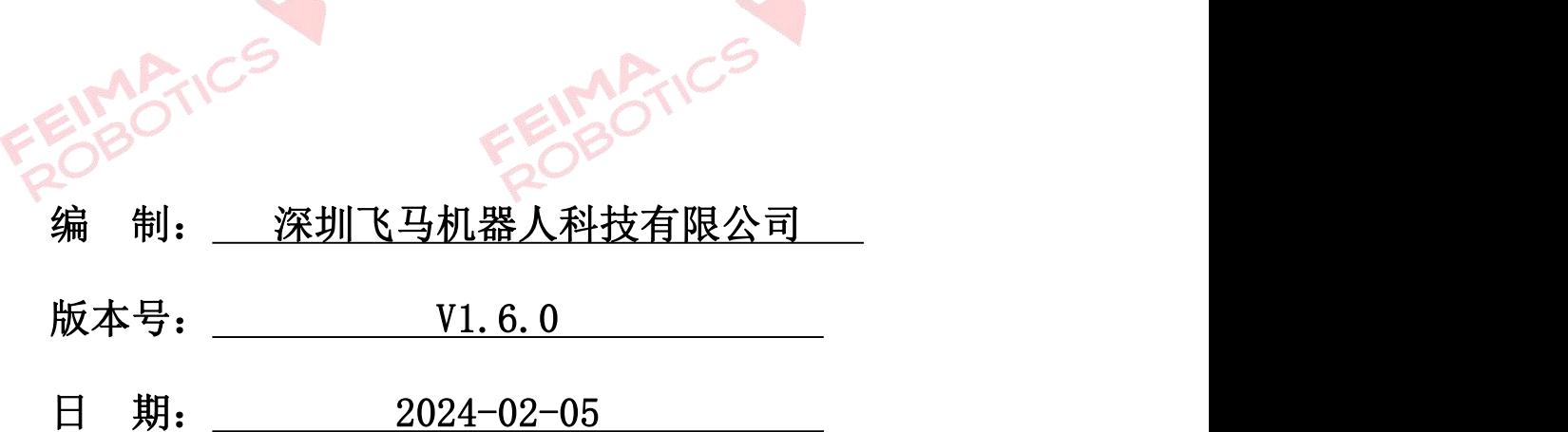

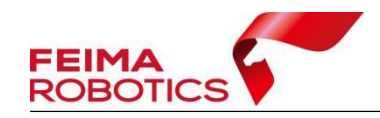

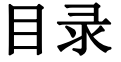

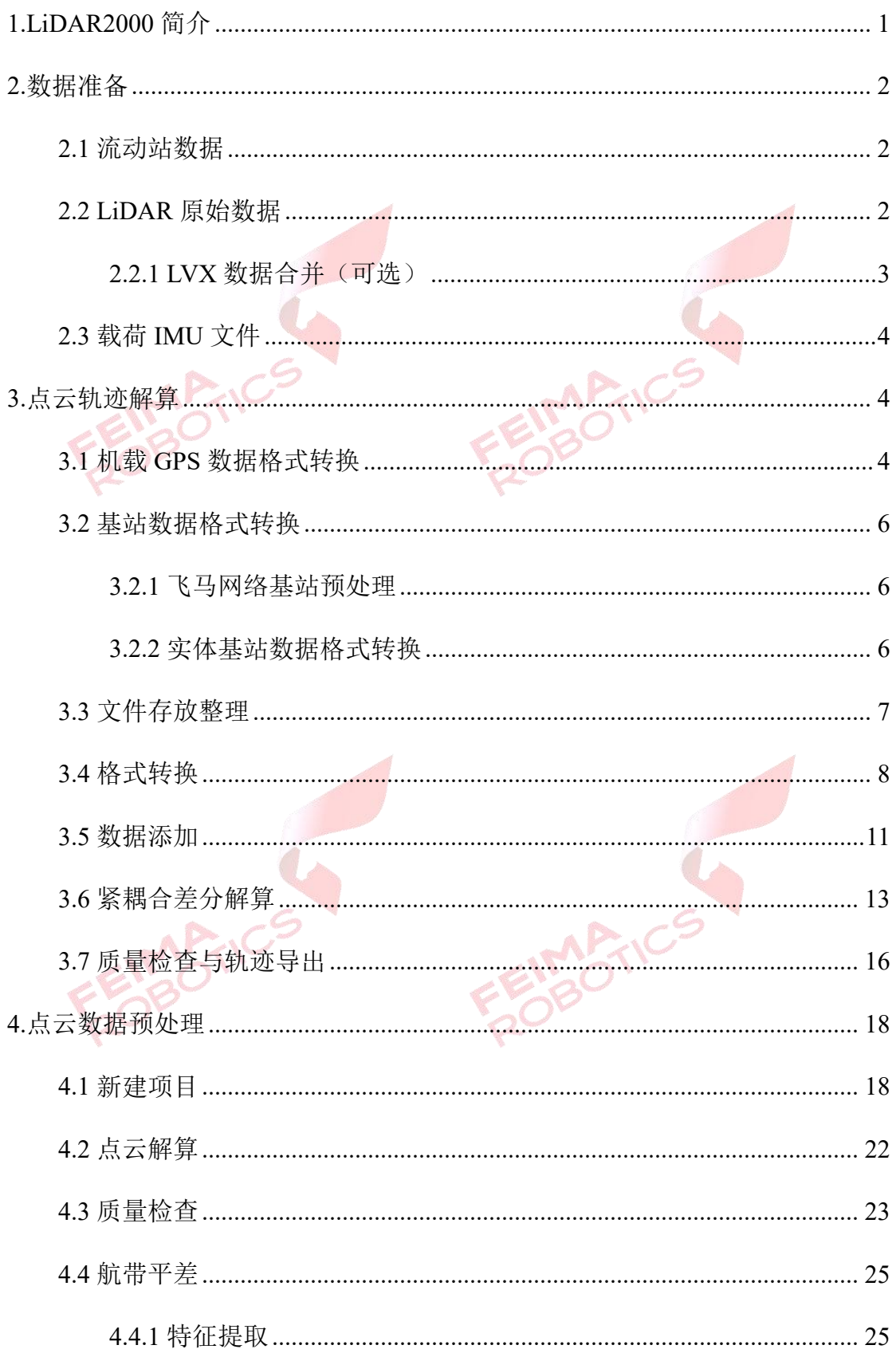

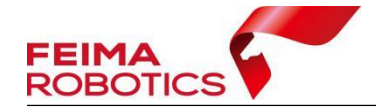

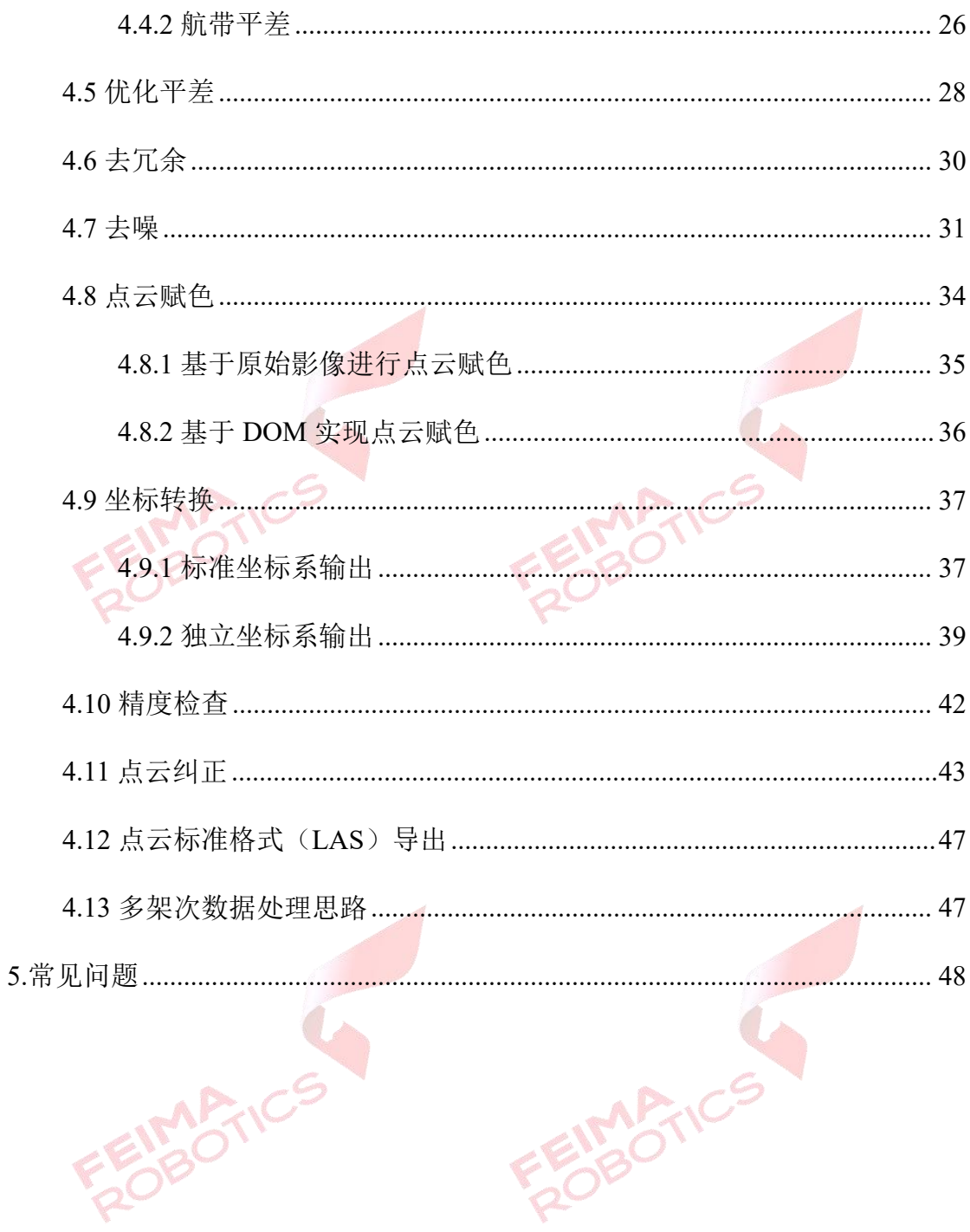

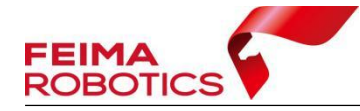

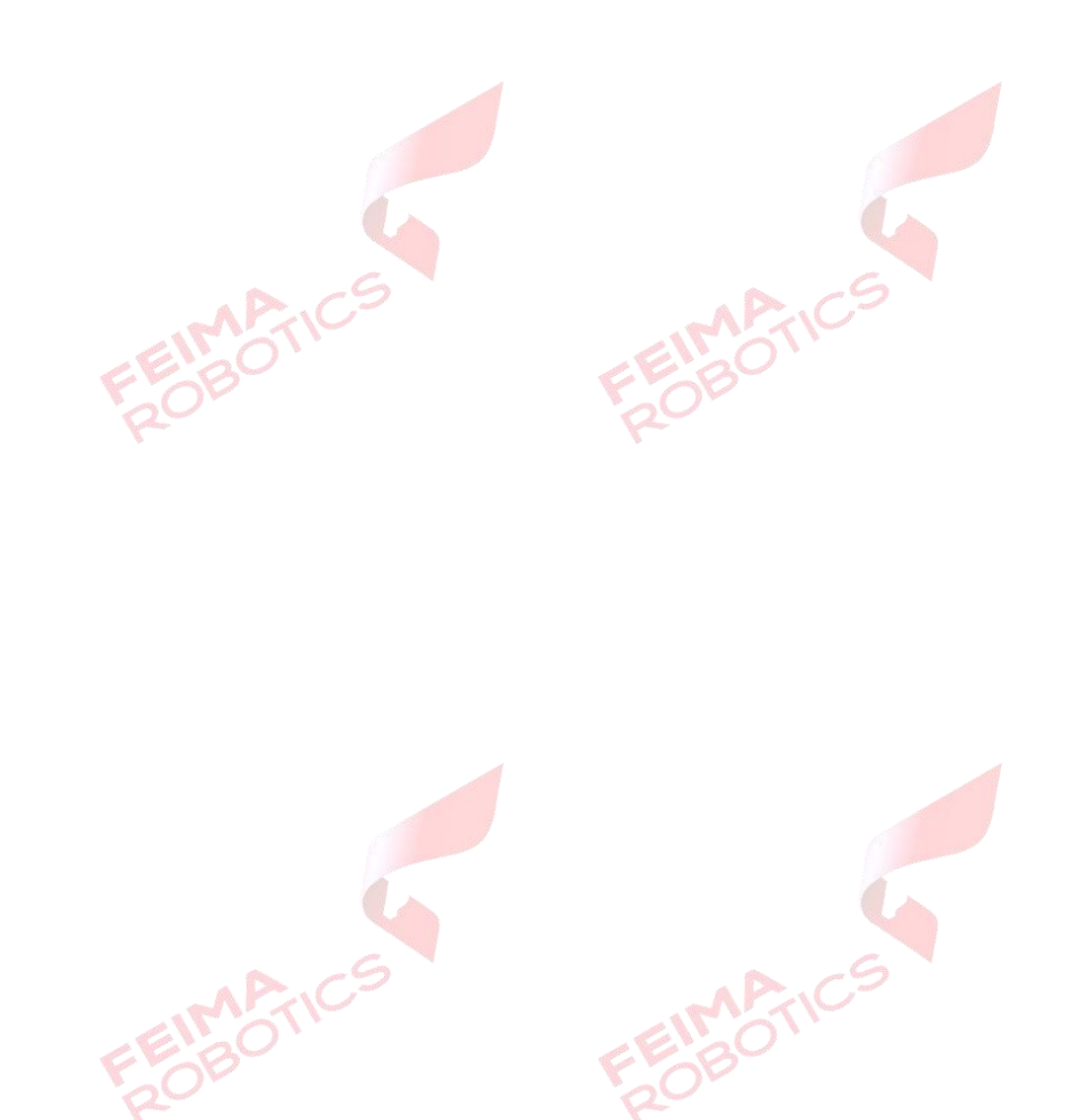

#### 版权声明

FEIRABTIC

本文档版权由深圳飞马机器人科技有限公司所有。任何形式的拷贝或部分拷 贝都是不允许的,除非是出于有保护的评价目的。

本文档由深圳飞马机器人科技有限公司提供。此信息只用于数据处理与应用 部门的成员或咨询专家。特别指出的是,本文档的内容在没有得到深圳飞马机器 人科技有限公司书面允许的情况下,不能把全部或部分内容泄露给任何其它单位。

**MARTIN** 

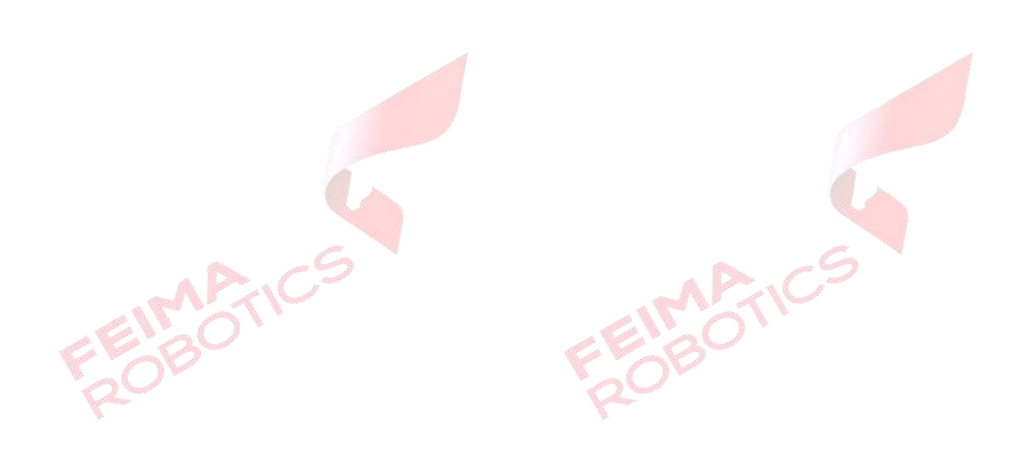

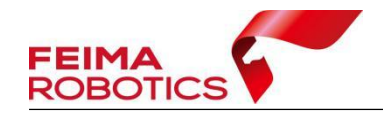

# <span id="page-5-0"></span>**1.LiDAR2000** 简介

为满足广大客户对 D2000 飞行平台挂载轻型机载激光雷达系统的需求,飞 马机器人通过不断的市场调研和测试,现隆重推出 D-LiDAR2000 轻型机载激光 雷达系统。该模块选用质量轻、测距长、精度高的激光传感器,搭配飞马自研高 精度组合导航产品,可以达到 5cm(50m 航高)测量精度,实现地形测图、土方 测量等测绘目的,其主要优势如下:

1、较长测距。在保证低噪点率的同时调节探测距离。高照度环境(如晴天)的 测距能力可达 320m,低照度环境(如阴天、室内、夜晚等)的测距能力提升到 450m,可让飞机在更高的航行高度进行作业,提升作业率。

2、高精度。内置飞马自研 GNSS/IMU 惯导系统,可提供高精度的点云成果数据, 且组合导航系统不依赖可见光,可实现全天候作业。

3、高密度。激光点频为每秒 24 万个点,100%的点频利用率,相比于 360°扫描 设备,点频利用率提升 4 倍,适用于高密度需求的作业场景。

4、三回波。对于植被覆盖的场景,三次波技术可以使激光相比于双回波有更多 次穿透机会,可以进行林业树冠统计和林区地形测量。

5、可设扫描模式。针对精度及点云均匀度特殊要求的电力巡检、林业测绘等场 景,选择线扫或面扫模式可显著提升数据效果。独特的光斑形态对细长物体(如 电线)有更优分辨率。

6、多用途。该模块预留通讯接口,开发版可为客户提供更多的地面开发、应用 可能。

7、高效率。该模块为高效作业而生,采用极简化设计,减少不必要的重量,为 用户预留更多作业空间,实际飞行可达 50 分钟。当需要获取彩色纹理数据时, 仅需快速更换相机载荷即可获取,保证大多数场景的点云高效获取。

1

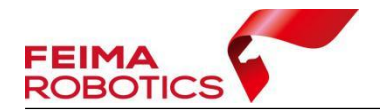

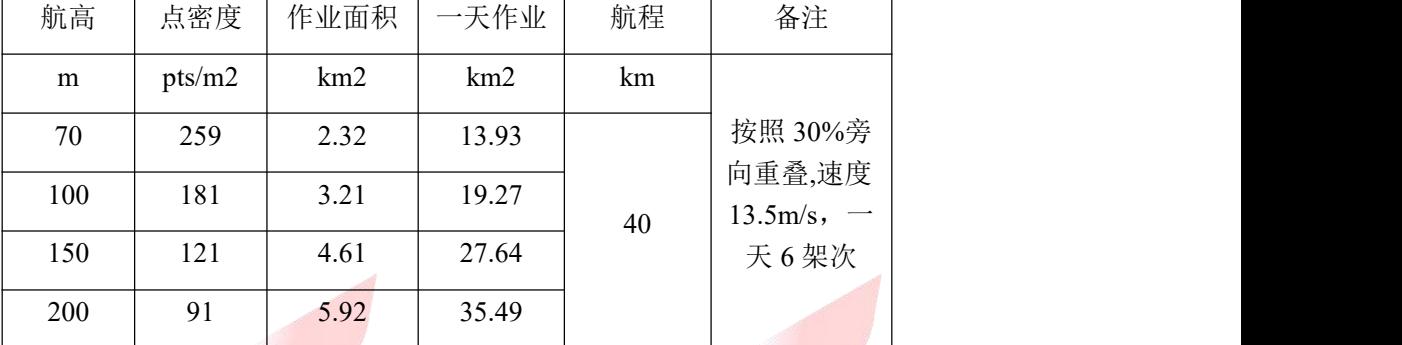

#### 表 D-LiDAR2000 作业效率表

# <span id="page-6-0"></span>**2.**数据准备

完成飞行任务后,在飞机及雷达上下载的数据包括流动站数据、LiDAR 原 始数据以及载荷 IMU 文件。

## <span id="page-6-1"></span>**2.1** 流动站数据

LiDAR2000 获取的流动站数据如下:

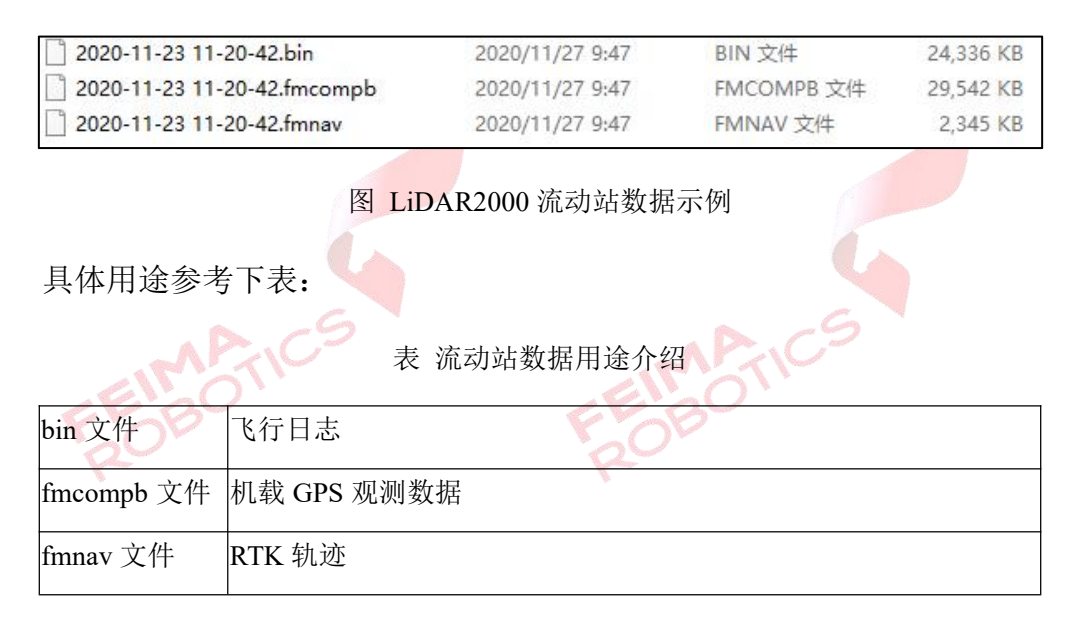

## <span id="page-6-2"></span>**2.2 LiDAR** 原始数据

LiDAR 原始数据格式为.lvx, 如下图所示:

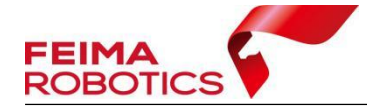

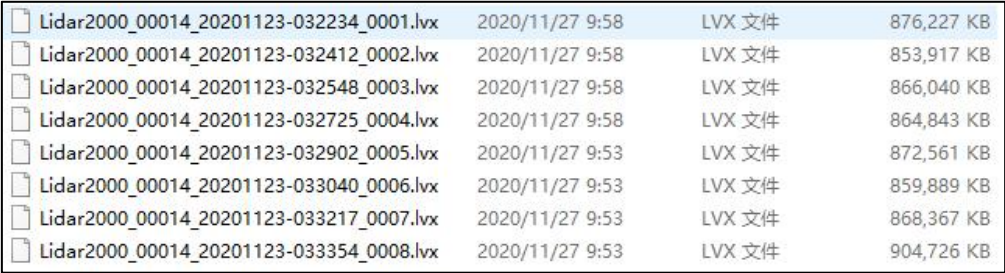

图 LiDAR2000 原始数据示例

## <span id="page-7-0"></span>**2.2.1 LVX** 数据合并(可选)

若飞行时单条航线长度过长,可能存在单条航带记录多个文件的现象,在进 行点云解算之前,需要使用合并工具将其合并为一个文件,合并工具存放在 C:\ProgramFiles\UAVManager\smart\_map\smart\_lidar\tools\feima\_merge.exe。

在进行合并时,首先打开合并工具、选择载荷类型,打开 LVX 文件存放的 上一级目录,然后点击合并,软件将自动执行合并操作,合并完成后软件将自动 关闭,并在 LVX 文件同级目录下生成名为"merge"的文件夹,里面存放合并后 的 LVX 文件。

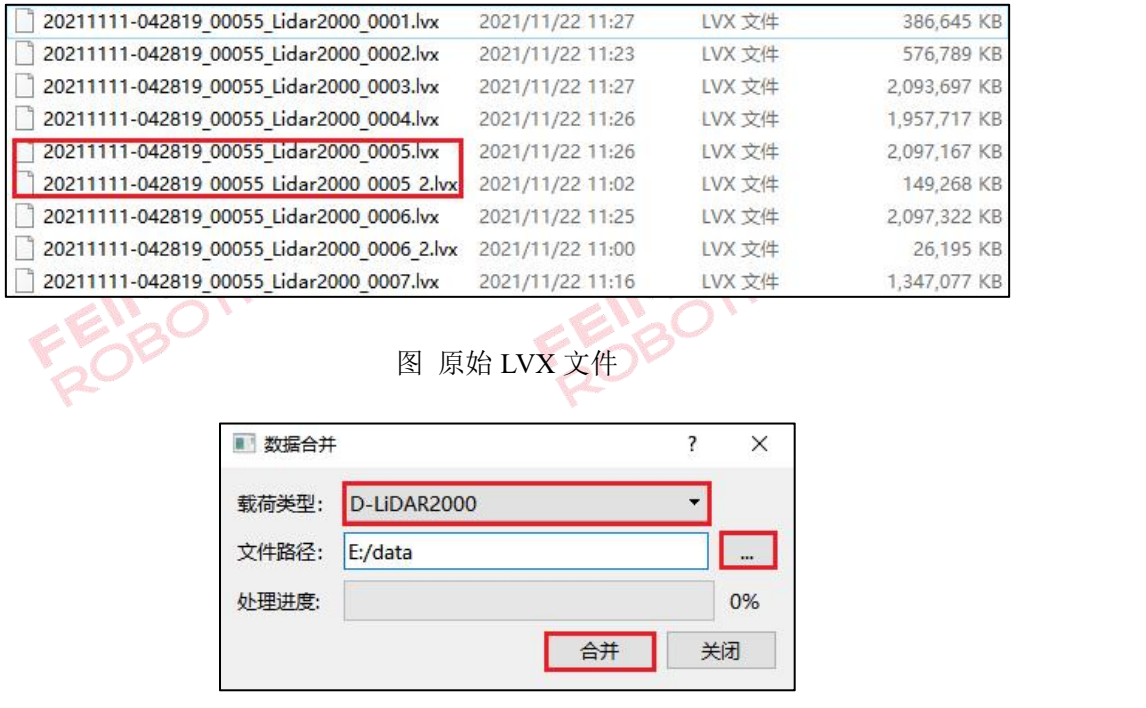

图 合并工具

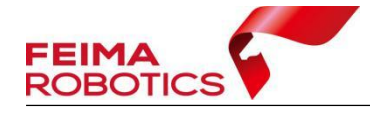

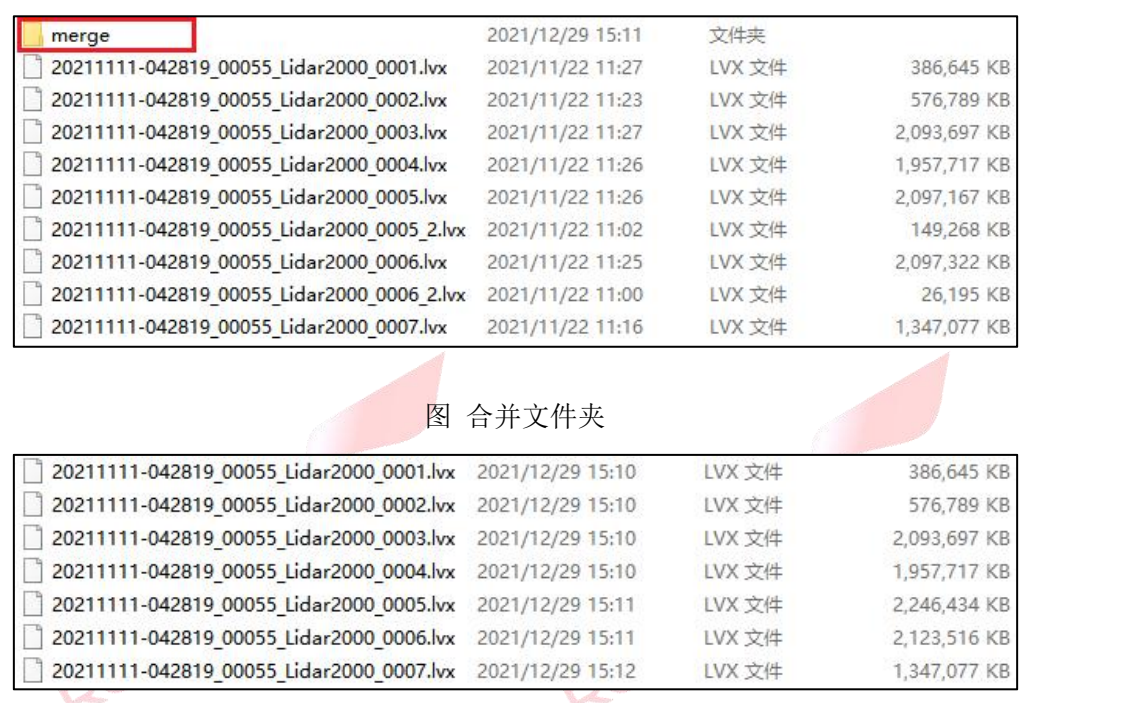

图 合并结果

注:智激光(**Smart Lidar**)**0.9.9.6** 版本及其后续版本,软件在点云解算时,将 自动进行点云数据的合并,可不再单独进行原始 **LVX** 文件的合并。

## <span id="page-8-0"></span>**2.3** 载荷 **IMU** 文件

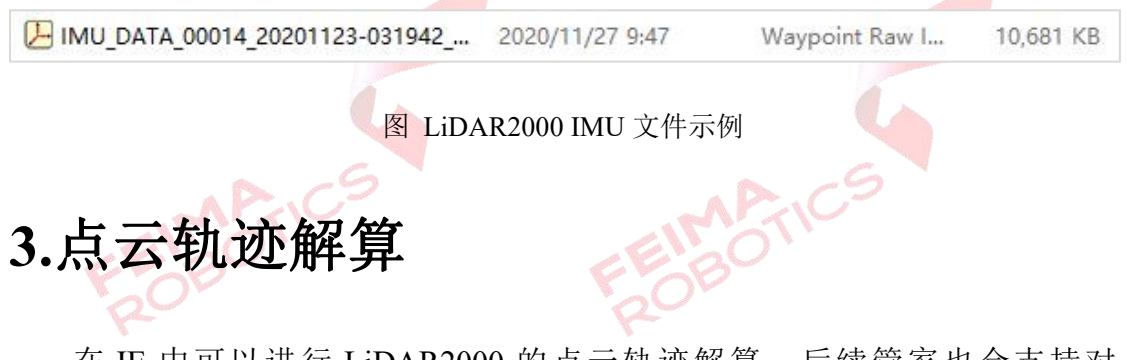

<span id="page-8-1"></span>在 IE 中可以进行 LiDAR2000 的点云轨迹解算,后续管家也会支持对 LiDAR2000 的点云轨迹解算。

## <span id="page-8-2"></span>**3.1** 机载 **GPS** 数据格式转换

GPS 数据格式转换的目的是将原始观测数据转为 RINEX 格式数据, 后续使 用 RINEX 格式数据下载网络基站,并在 IE 中转为.gpb 格式数据进行轨迹解算,

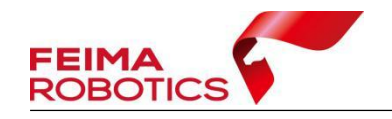

具体操作流程如下:

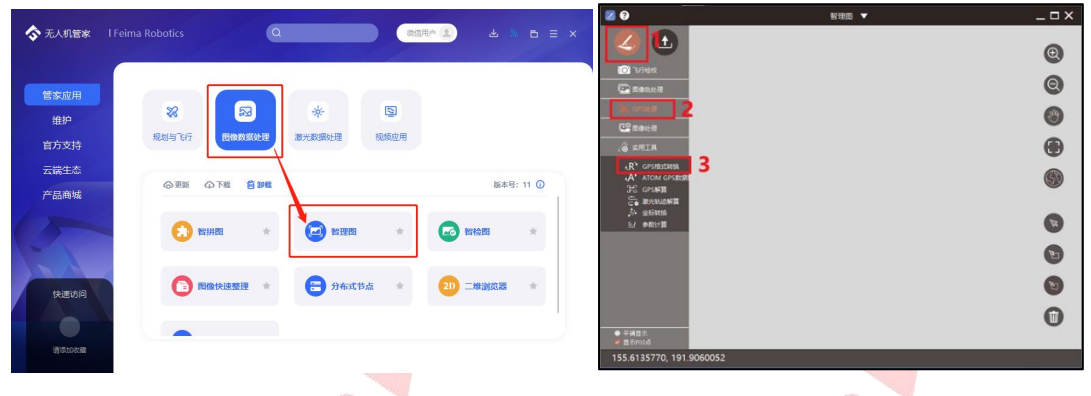

1)选择无人机管家主界面下的【智理图】-【GPS 处理】-【GPS 格式转换】。

图 智理图 GPS 格式转换入口 CS

2)在【GPS 文件】中选择流动站的.fmcompb 文件,点击确定,转换后的 RINEX 文件默认储存到和原始 GPS 文件同一路径下,按照默认路径输出即可。

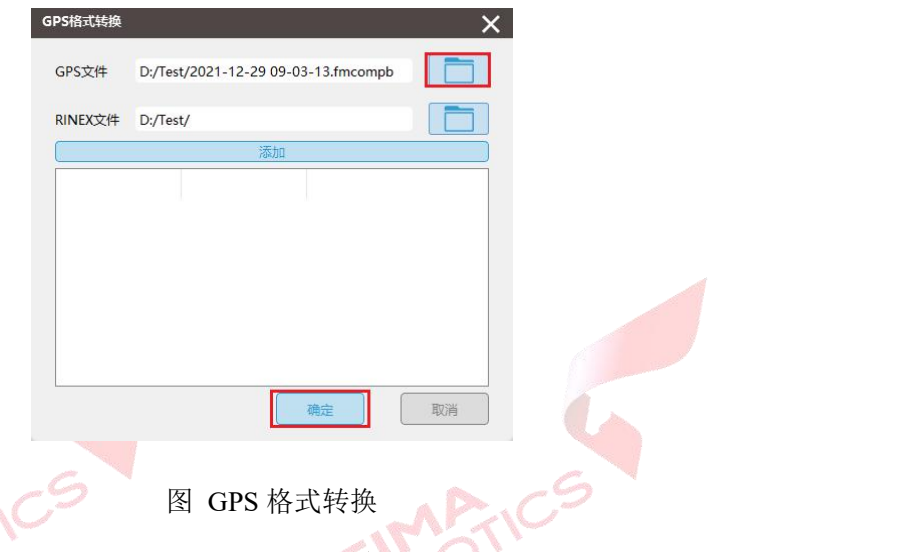

3) 单击【确定】后在指定 RINEX 文件目录下会生成.O 文件和.P 文件(或 其他格式的星历文件和导航文件)。

| 2021-12-29 09-03-13.21C | 2021/12/29 11:36 | 21C 文件 | 10 KB     |
|-------------------------|------------------|--------|-----------|
| 2021-12-29 09-03-13.21G | 2021/12/29 11:36 | 21G 文件 | 3 KB      |
| 2021-12-29 09-03-13.21N | 2021/12/29 11:36 | 21N 文件 | 8 KB      |
| 2021-12-29 09-03-13.210 | 2021/12/29 11:36 | 210 文件 | 24,890 KB |

图 GPS 格式转换

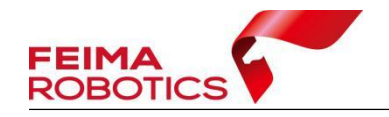

## <span id="page-10-0"></span>**3.2** 基站数据格式转换

#### <span id="page-10-1"></span>**3.2.1** 飞马网络基站预处理

D2000 系列机型开通了 PPK 网络差分解算服务,可进行飞马网络基站预处 理。

在【智理图】-【GPS 处理】-【GPS 解算】观测文件中导入 3.1 节格式转换 后生成的.O 文件,勾选【基准站】,点击下载,根据飞行端口(目标坐标系)进 行选择(8002 对应 WGS84, 8003 对应 CGCS2000), 下载对应的基准站文件, 下载目录会自动生成 4 个文件夹, 其中 upload 为机载上传数据, download 为网 络基站数据包,log 为基站下载日志,base 为基站解压后数据,后续轨迹解算需 要用到的网络基站为 base 文件夹里的.O 文件以及星历文件.P 文件。

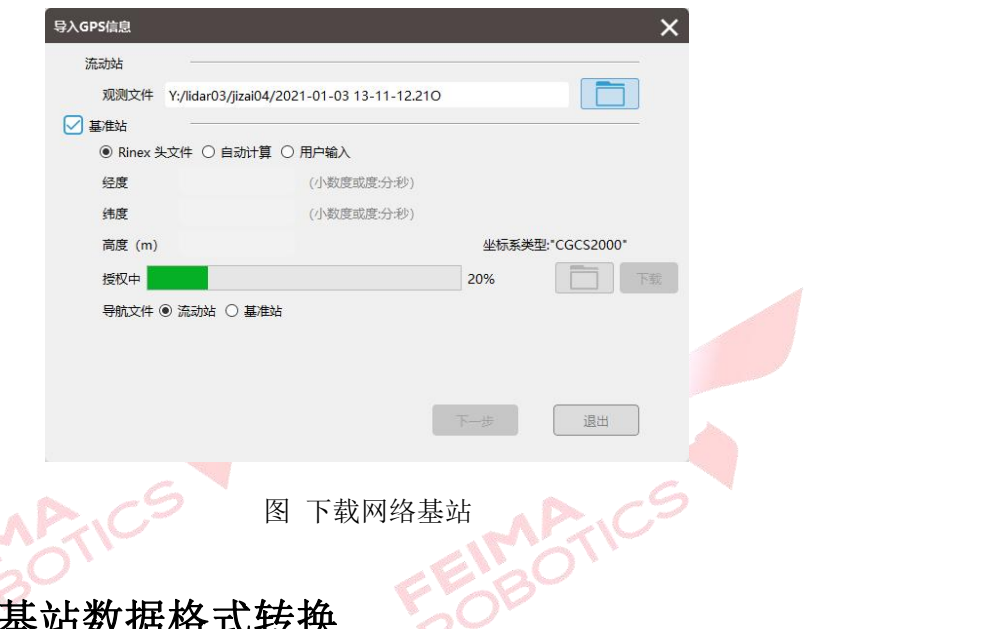

## <span id="page-10-2"></span>3.2.2 实体

若飞行过程采用了架设实体基站的作业方式,则基站的观测文件使用相关厂 家的转换软件去进行标准 RINEX 数据格式的转换,管家支持转 换.compb、.fmcompb 以及.gns 这三种格式的基站数据, 转换步骤如下:

1)选择无人机管家主界面下的【智理图】-【GPS 处理】-【GPS 格式转换】。

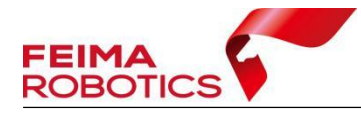

**ALL** 

ົ⊾ເ€

|                              |                              |                                 |                                                          | B                                                      | WHIS Y | $ \Box$ $\times$ |
|------------------------------|------------------------------|---------------------------------|----------------------------------------------------------|--------------------------------------------------------|--------|------------------|
| ◆ 无人机管家                      | $\alpha$<br>I Feima Robotics | 微信用户 显                          | $\mathbb{R} \quad \mathbf{b} \ \equiv \ \mathbf{x}$<br>画 | ш                                                      |        | Q                |
| 管家应用                         |                              |                                 |                                                          | <b>O</b> 1600<br><b>Canana</b>                         |        | $\circledcirc$   |
| 维护                           | 図<br>B                       | ē<br>※                          |                                                          | <b>Content</b>                                         |        | $\circledcirc$   |
| 官方支持                         | 规划与飞行<br>图像数据处理              | 视频应用<br>激光数据处理                  |                                                          | <b>&amp; SHIA</b>                                      |        | $\bigcirc$       |
| 云端生态                         | 自护线<br><b>Q 下纸</b><br>◎更新    |                                 | 版本号: 11 (D)                                              | 3<br>.R <sup>*</sup> GPSRXXHM<br><b>A' ATOM GPSEER</b> |        | 0                |
| 产品商城                         |                              |                                 |                                                          | <b>JE GPSNII</b><br><b>G BRIGGERY</b>                  |        |                  |
|                              | E. NHH<br>$\frac{1}{2}$      | 智理图<br>Œ<br>$\frac{1}{24}$      | <b>CO</b> 留检图                                            | $A$ assess<br>$M$ enth $n$                             |        | G                |
|                              |                              |                                 |                                                          |                                                        |        | $\bullet$        |
| 快速访问                         | <b>• 图像快速整理</b>              | <b>日 分布式节点</b><br>$\mathcal{A}$ | 20 二维浏览器                                                 |                                                        |        | $\mathbf G$      |
| $\qquad \qquad \blacksquare$ |                              |                                 |                                                          |                                                        |        | $\bullet$        |
|                              |                              |                                 |                                                          | $• +$ ипа<br>e m≑rosé                                  |        |                  |
| 请添加收藏                        |                              |                                 |                                                          | 155.6135770, 191.9060052                               |        |                  |

图 智理图 GPS 格式转换入口

2) 在【GPS 文件】中选择基站的.GNS 文件,点击确定, 转换后的 RINEX 文件默认储存到和原始 GPS 文件同一路径下, 按照默认路径输出即可。

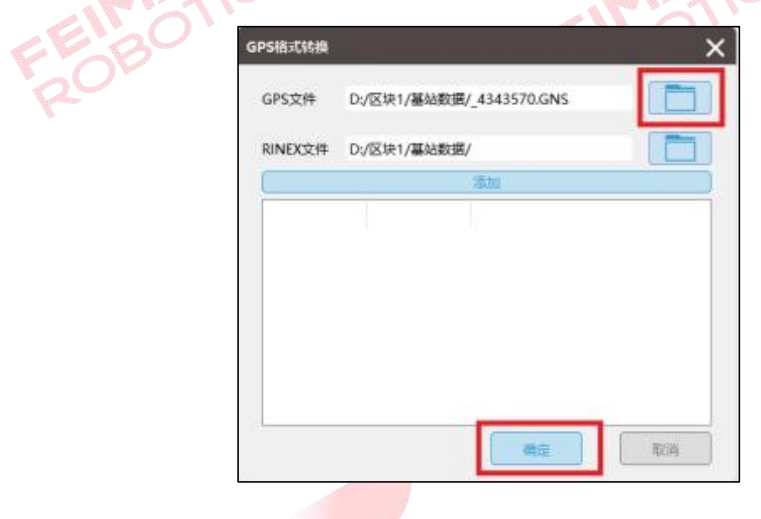

件和导航文件。 うつう こうこう こうこう こうこう

图 GPS 格式转换

3)单击【确定】后在指定 RINEX 文件目录下会生成.o 文件和其他格式的星历文

| 4343570.20o | 2021/1/20 14:56 | 200 文件 | 11,028 KB |  |  |
|-------------|-----------------|--------|-----------|--|--|
| 4343570.20p | 2021/1/20 14:56 | 20P 文件 | 347 KB    |  |  |

图 基站转换示例

## <span id="page-11-0"></span>**3.3** 文件存放整理

建立文件夹,将基站和机载原始观测数据转换后的 RINEX 格式文件和 imr 文件拷贝到新建的文件夹下。

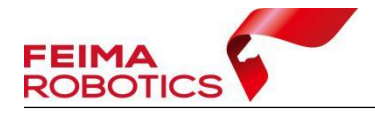

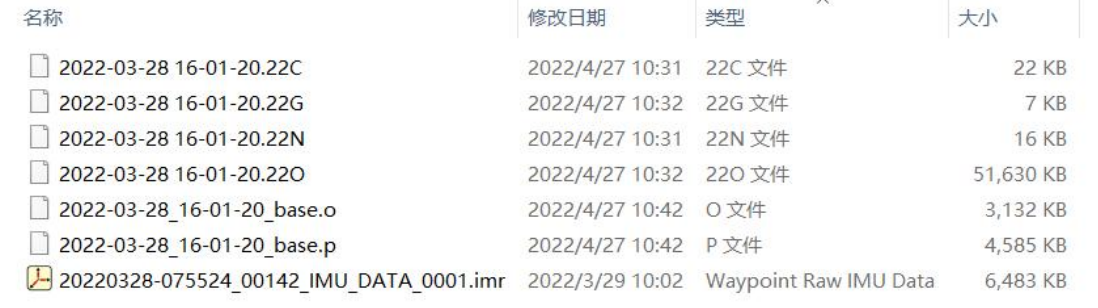

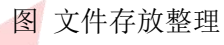

注:**IE** 不支持中文路径,请确保文件存放位置为全英文路径。

<span id="page-12-0"></span>**3.4** 格式转换

1)打开 IE,点击【File】-【New Project】-【Empty Project】,选择 3.3 节新建的文件夹,输入文件名,保存。

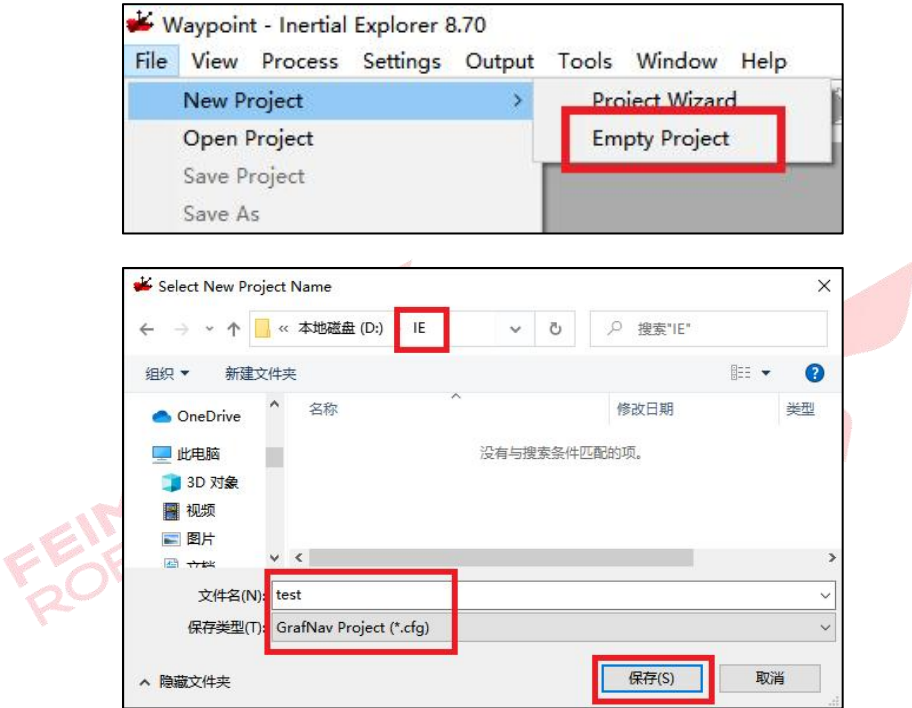

图 新建 IE 工程

2)点击【File】-【Convert】-【Raw GNSS to GPB】,出现转换界面如下:

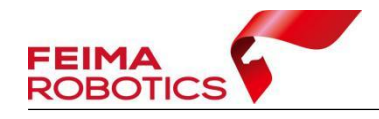

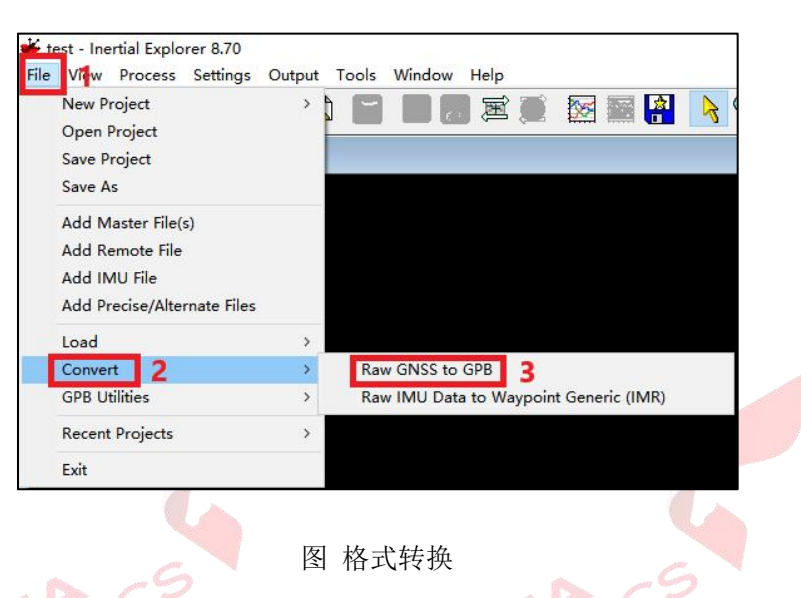

3)点击【Get Folder】,找到在 IE 文件夹下存放的基站.O 文件和机载.O 文件, 选择文件,点击【Add】,两个文件就会添加到右侧的列表中。当单独添加了机载文 件基站文件后,如果在【Source Files】中未识别到剩余的.o 文件,可以在【Receiver Type】中选择 Unknown/AutoDetect。

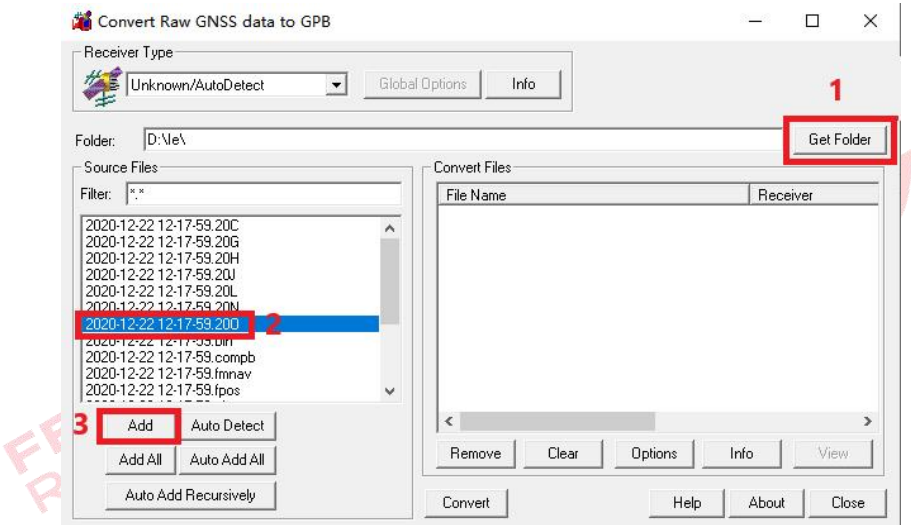

图 格式转换

首次添加会跳出对话框,点击【是】。

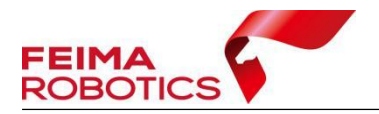

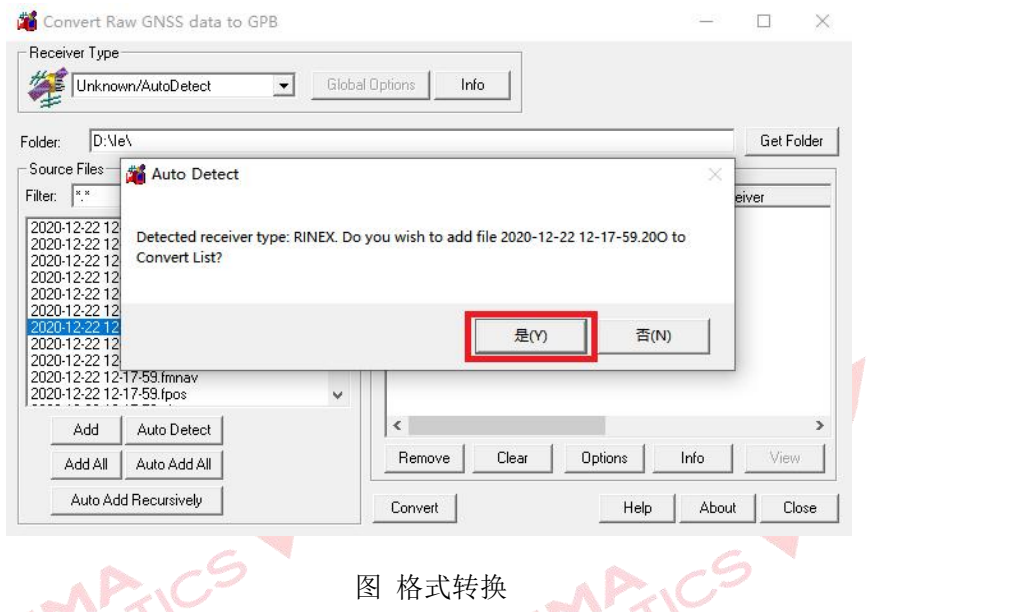

4)点击【Convert】,将数据 O 文件转换为 GPB 格式。

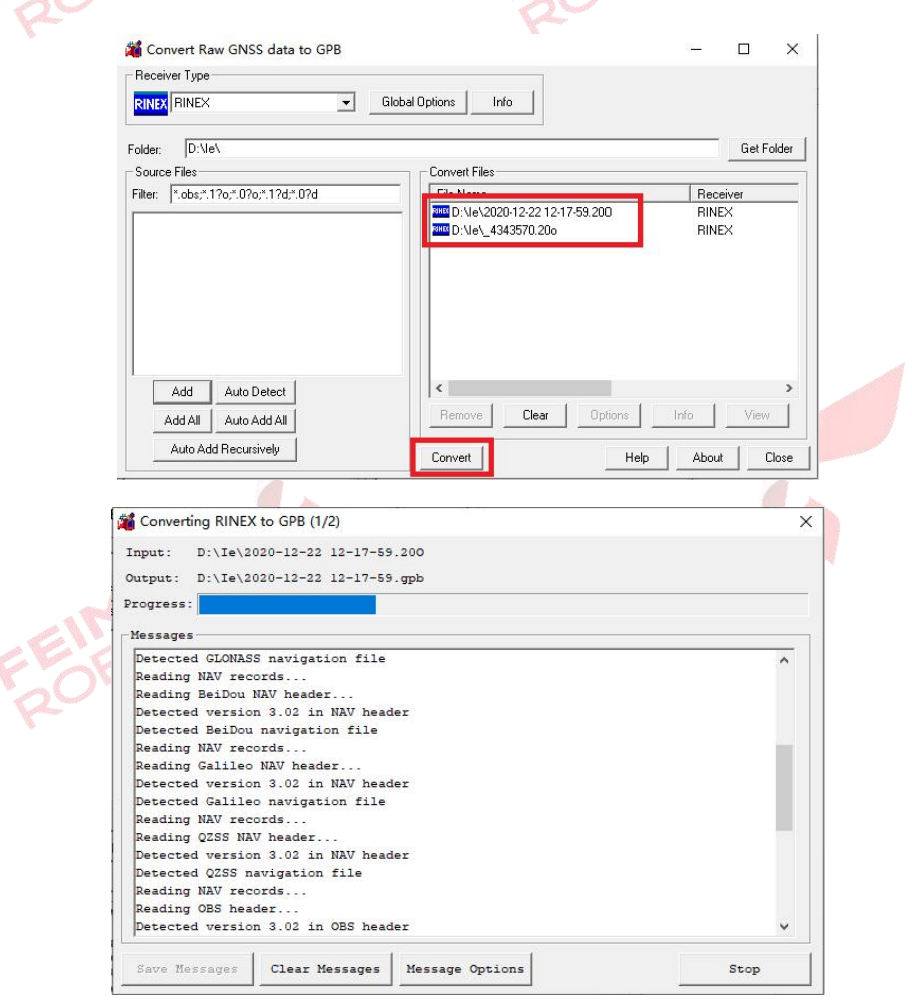

图 格式转换

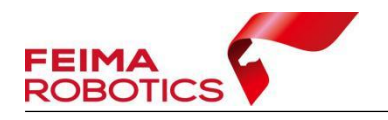

5)转换完成后关闭窗口,在 IE 文件夹下会生成对应的 GPB、EPP、STA 格

式数据。

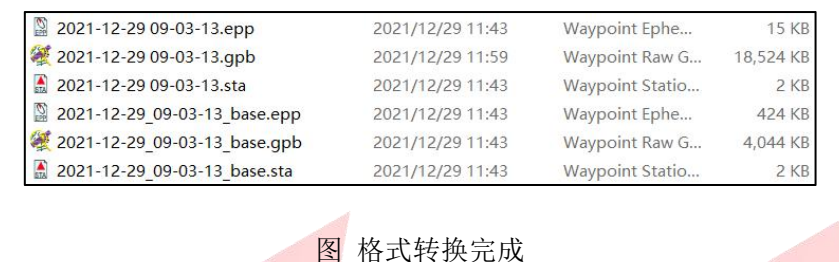

<span id="page-15-0"></span>**3.5** 数据添加

1) 点击【File】→【Add Master File(s)】, 选择基站 GPS 转换后的 GPB 文件。

| test - Inertial Explorer 8.70<br>File View Process Settings Output | Add Master GNSS Data File(s)                                         | ×                              |
|--------------------------------------------------------------------|----------------------------------------------------------------------|--------------------------------|
| New Project                                                        | ■ « 本地磁盘 (D:) > IE<br>$\longrightarrow$<br>$\checkmark$<br>-<br>$ +$ | $\ddot{\circ}$<br>搜索"IE"<br>o. |
| Open Project<br>Save Project                                       | 新建文件夹<br>组织 ▼                                                        | ⊪: ▼<br>$\bullet$<br>п         |
| Save As                                                            | ́<br><b>图 视频</b><br>名称                                               | 类型<br>修改日期                     |
| Add Master File(s)                                                 | 三国片<br><b>袋 4343570.gpb</b>                                          | Wayp<br>2021/1/20 15:58        |
| Add Remote File                                                    | 留 文档<br><b>WE EVENTIFIEE TEST - 59.gpb</b>                           | 2021/1/20 15:58<br>Wayp        |
| Add IMU File<br>IMU                                                | 上下載                                                                  |                                |
| <b>Add Precise/Alternate Files</b>                                 | 音乐                                                                   |                                |
| Load<br>$\rightarrow$                                              | 卓面                                                                   |                                |
| Convert                                                            | data $\frac{192.16}{ }$                                              |                                |
| $\rightarrow$<br><b>GPB Utilities</b><br>$\mathcal{P}$             | <b>1 本地磁盘 (C:) ∨ く</b>                                               |                                |
| <b>Recent Projects</b><br>$\mathcal{P}$                            | 文件名(N): 4343570.gpb                                                  | Raw GPS Data (*.gpb)<br>$\sim$ |
| Exit                                                               |                                                                      | 取消<br>打开(O)                    |

图 添加格式转换完的基站数据

2)打开后跳出对话框,查看点号、基站坐标以及天线高,IE 8.7 版本需要 手动将基准设置为 WGS 84, 无误后点击确定。

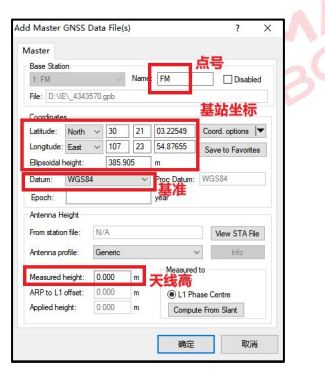

图 添加基站数据的设置

注:若使用网络基站,则天线高设为 **0**;若使用实体基站,并且使用 **CORS**

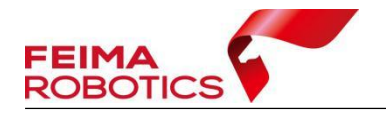

 $\sim$ 

采集的已知点,此时识别到的基站点坐标已经为仪器相位中心位置,则天线高 设为 **0**;若采用地面控制点,请输入基站坐标和天线高。软件支持添加多个基站 文件进行单架次轨迹解算,为避免解算异常,请勿重复添加基站文件。

3) 点击【File】→【Add Remote File】, 选择机载 GPS 转换后的 GPB 文件;

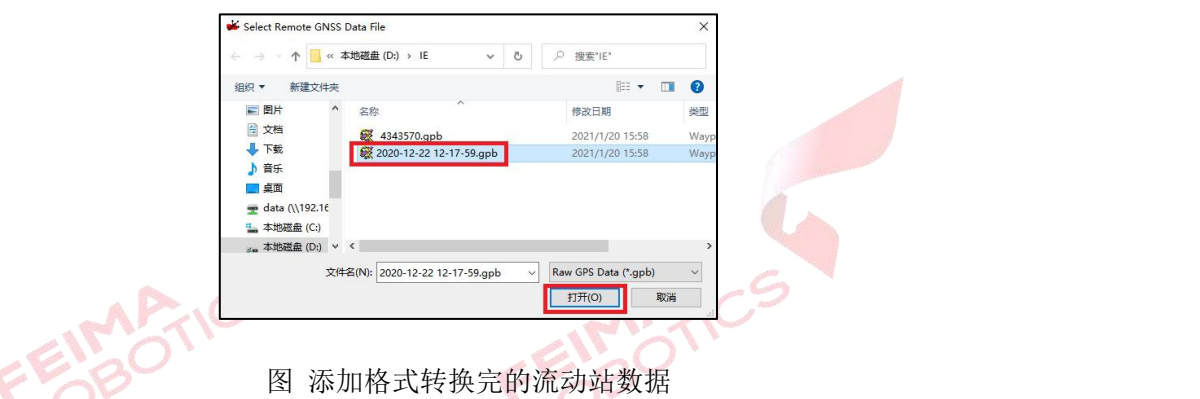

添加流动站.gpb 文件可能会有以下提示,该提示意为流动站文件中记录的文 件类型无法识别,将为其分配一个默认类型,不影响处理,点击【确定】即可。

 $\mathbb{C}$ 

4)流动站文件导入无需任何参数修改,点击【确定】添加即可。

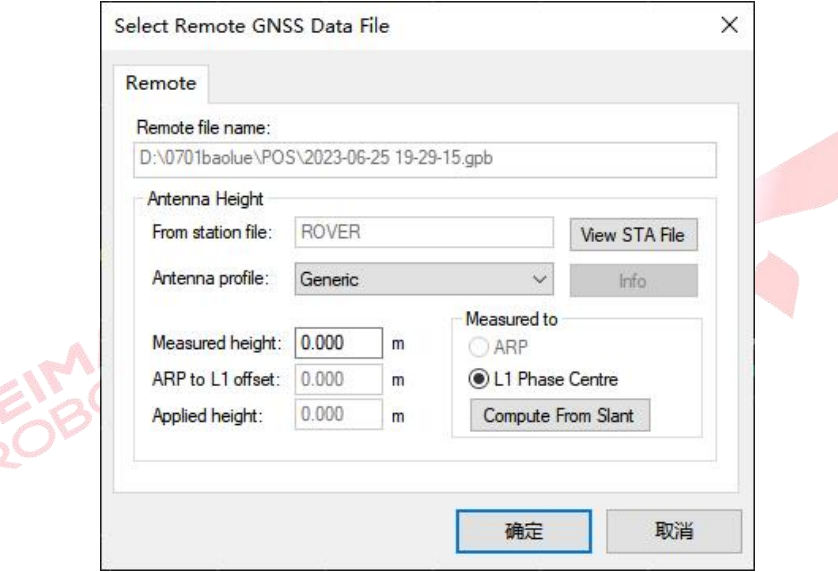

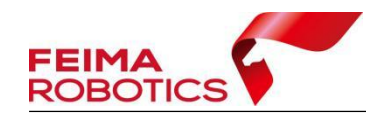

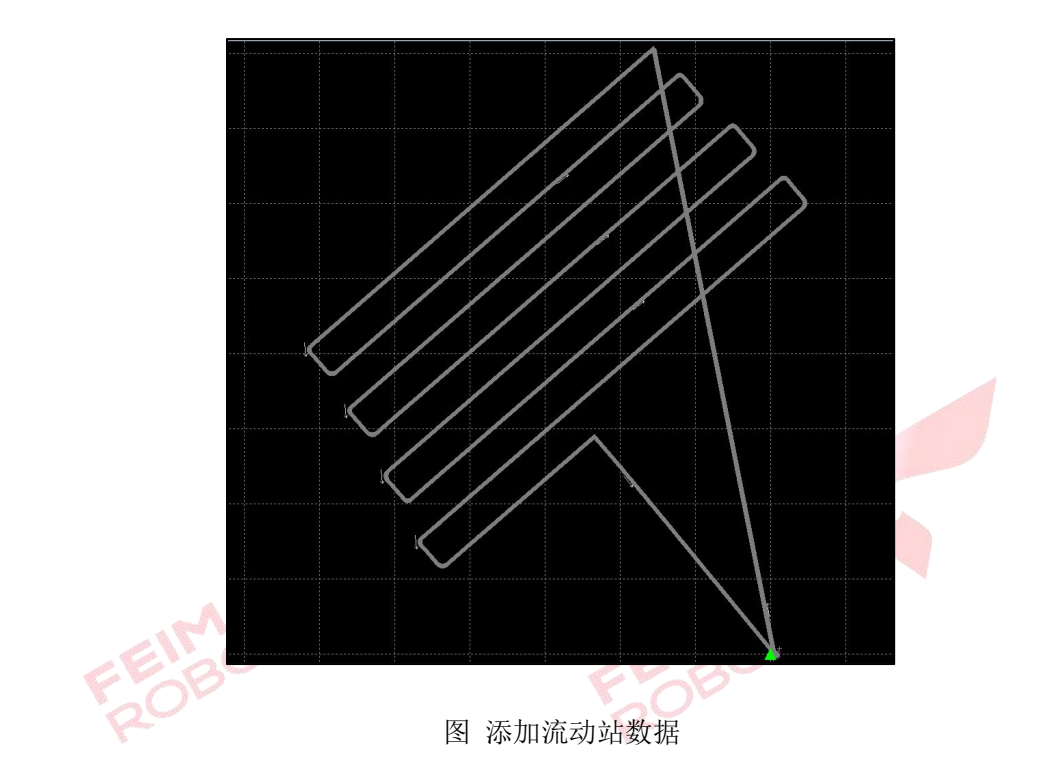

5)添加 IMU 文件,点击【File】→【Add IMU File】, 选择 IE 文件夹下的 imr 文件。

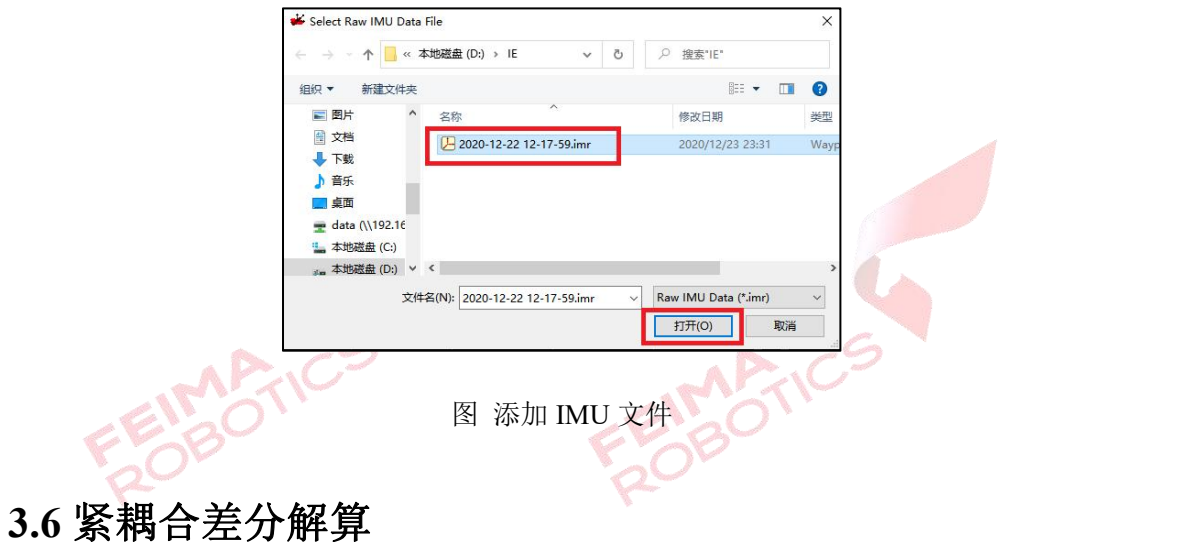

<span id="page-17-0"></span>1)点击【Process】-【Process TC(Tightly Coupled)】运行紧耦合解算功能。

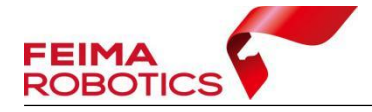

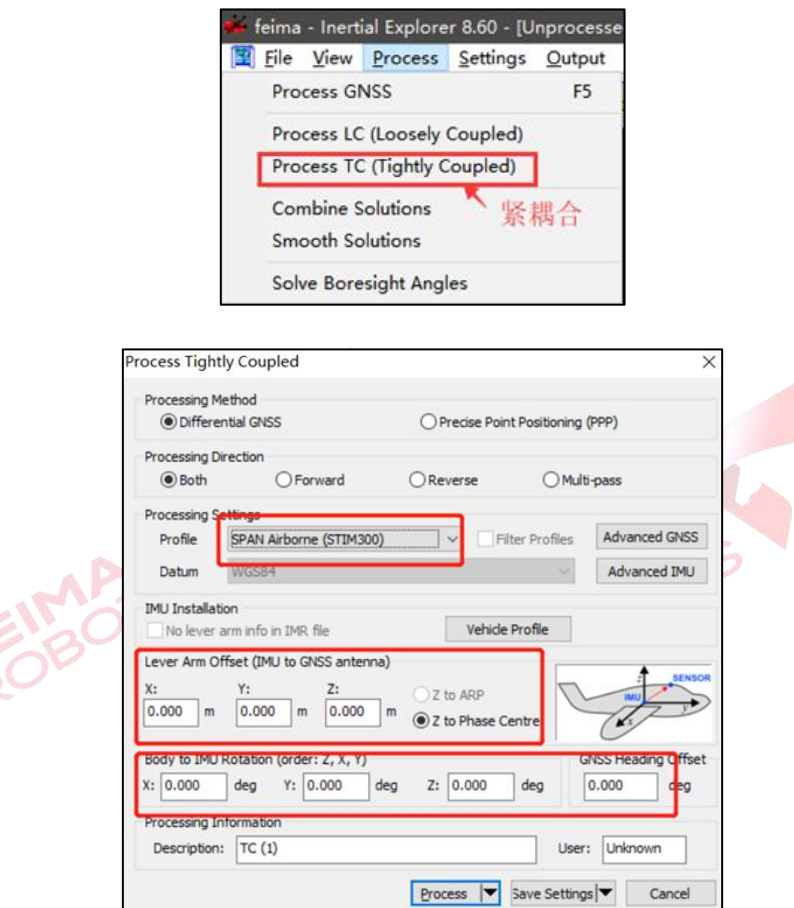

图 紧耦合解算设置

其中【Processing Settings】选择 SPAN Airborne (STIM300), Lever Arm 和 IMU 旋转参数可以直接输入,也可以点击【Vehicle Profile】按钮进行设置保存,下次 直接点击该按钮读取即可,LiDAR2000 具体参数设置如下:

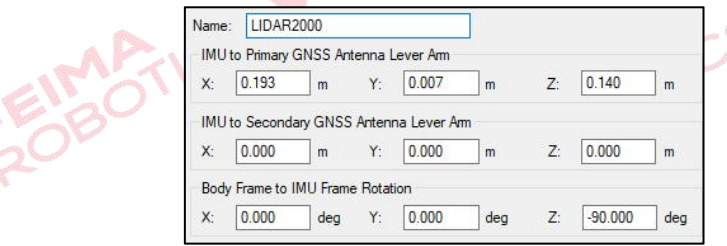

图 LiDAR2000 解算参数

2)选择准确参数以后点击【Process】进行解算,点击后会有警告信息,若 没有错误信息,可点击【Continue】进行解算。至此,在 IE 中进行的差分 POS 数据解算已完成。

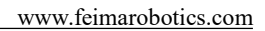

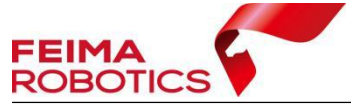

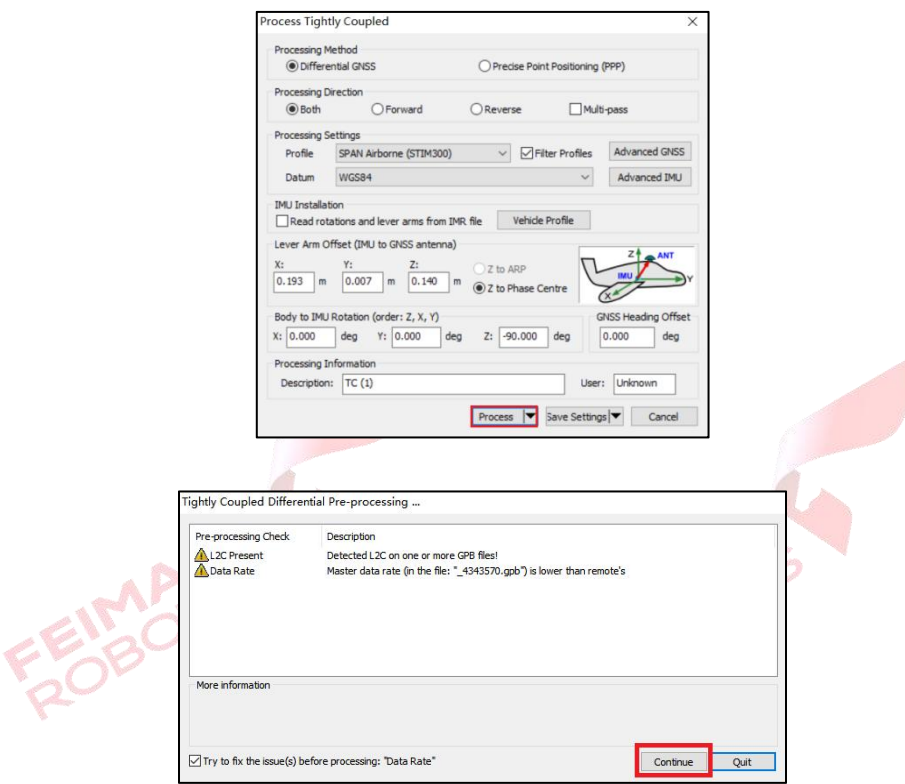

## 注:该提示意为基准站采样频率低于流动站,继续即可。

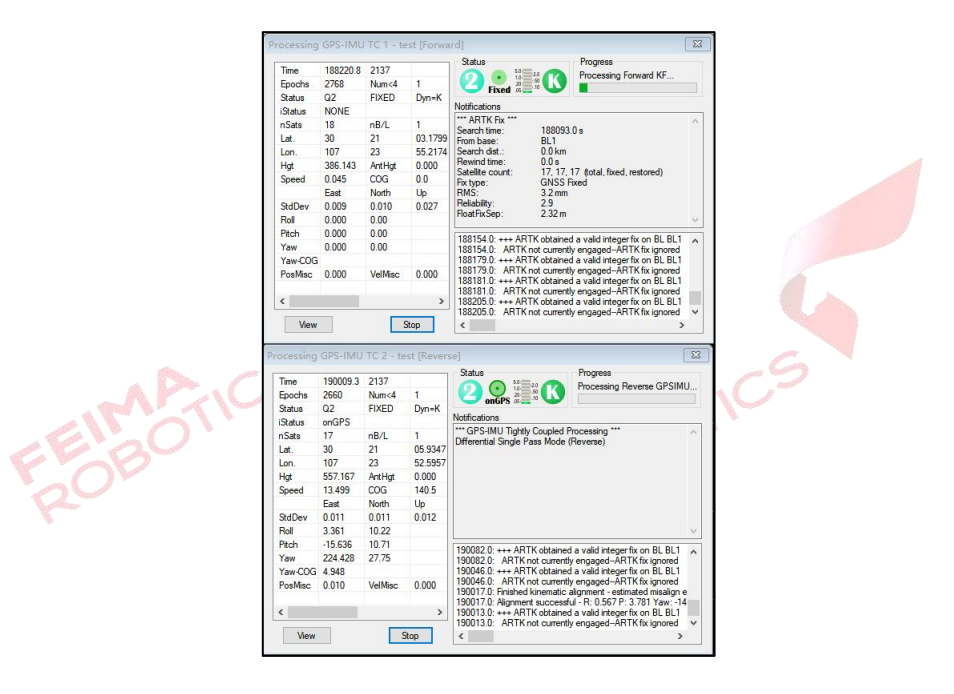

图 紧耦合解算

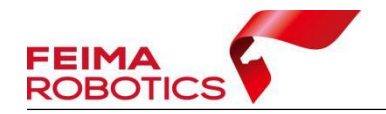

## <span id="page-20-0"></span>**3.7** 质量检查与轨迹导出

为了检查点云轨迹解算的精度,在导出前需要进行质量检查。

1)点击下图红色框按钮,查看 POS 数据解算精度,一般位置精度小于 2cm, 姿态精度横滚及俯仰小于 0.01°, 航向小于 0.05° 为解算正常。

1962日每年月12日 日本国家 图 1962年12日 10日

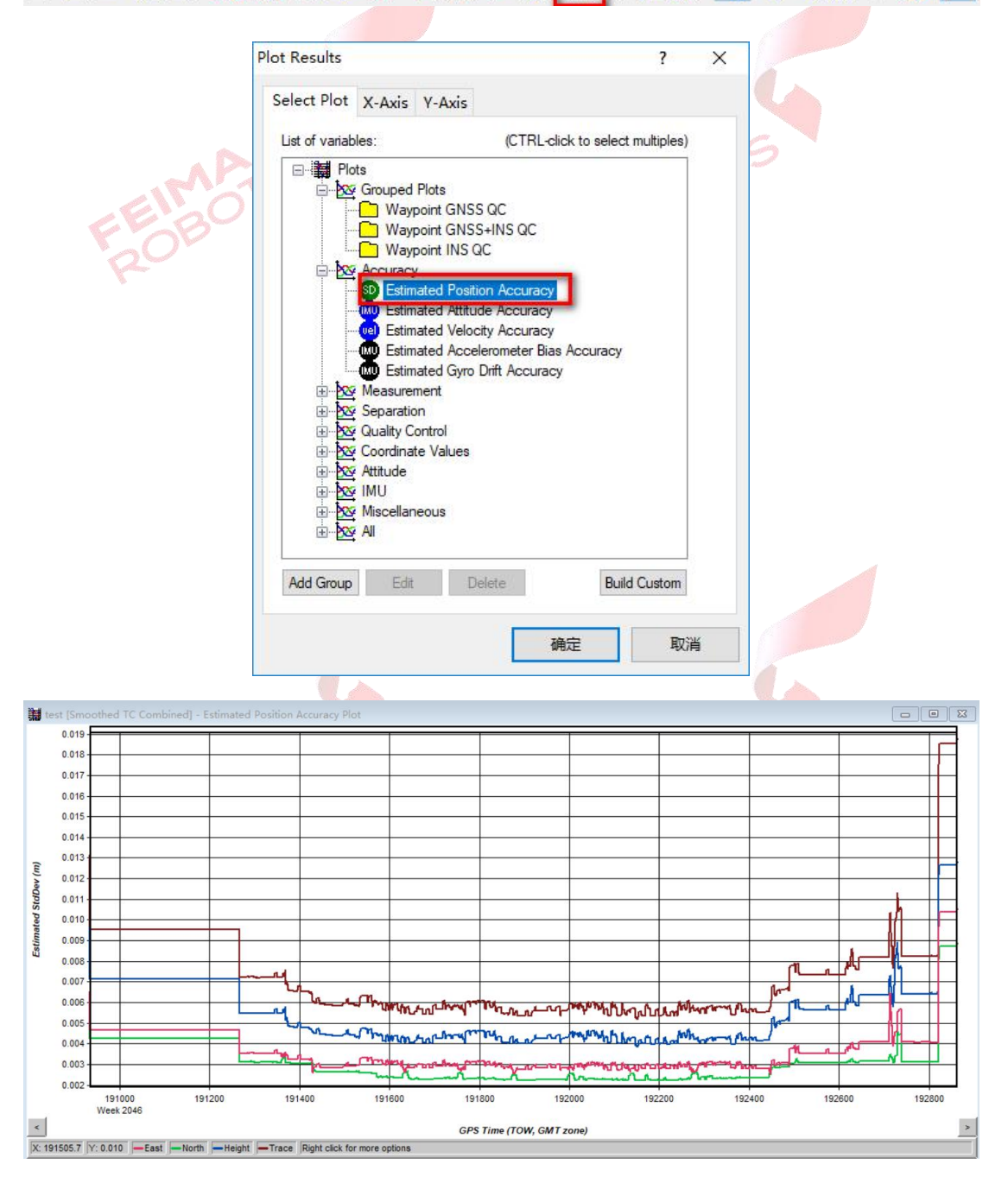

图 解算精度检查-位置

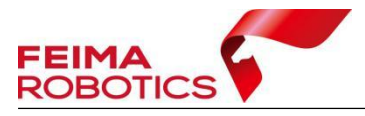

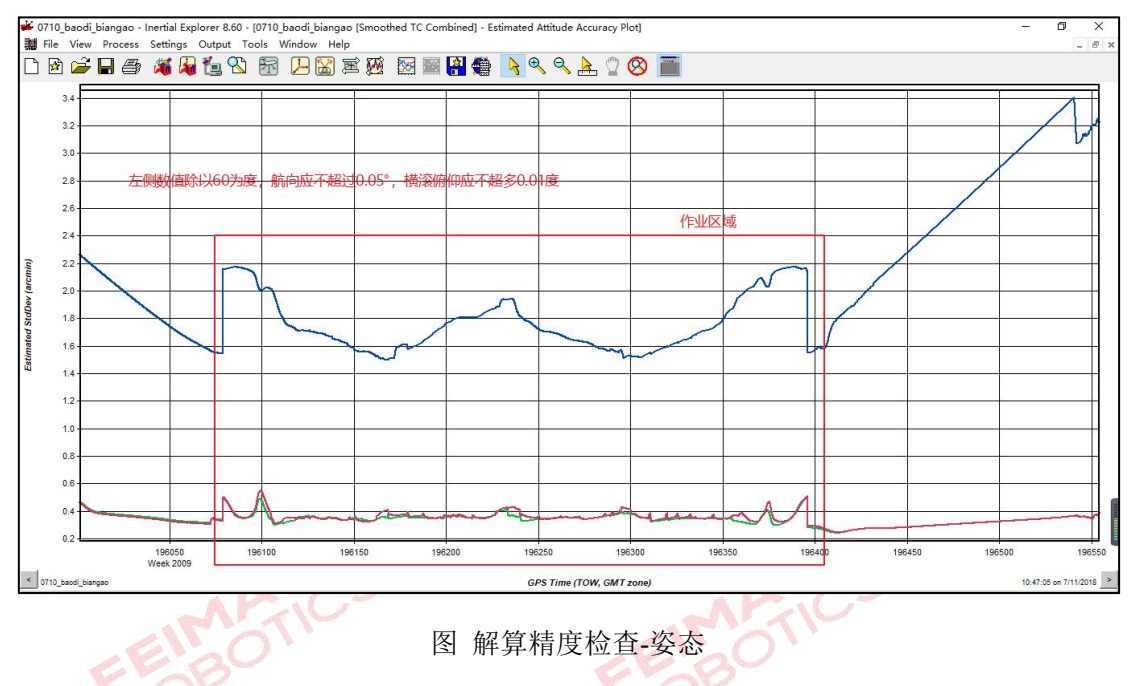

2)点击【Output】-【Export to SBET】导出解算结果。选择输出位置(默认 IE 工程目录下)、检查 GPS 时间、点击【OK】 导出 SBET.OUT文件。

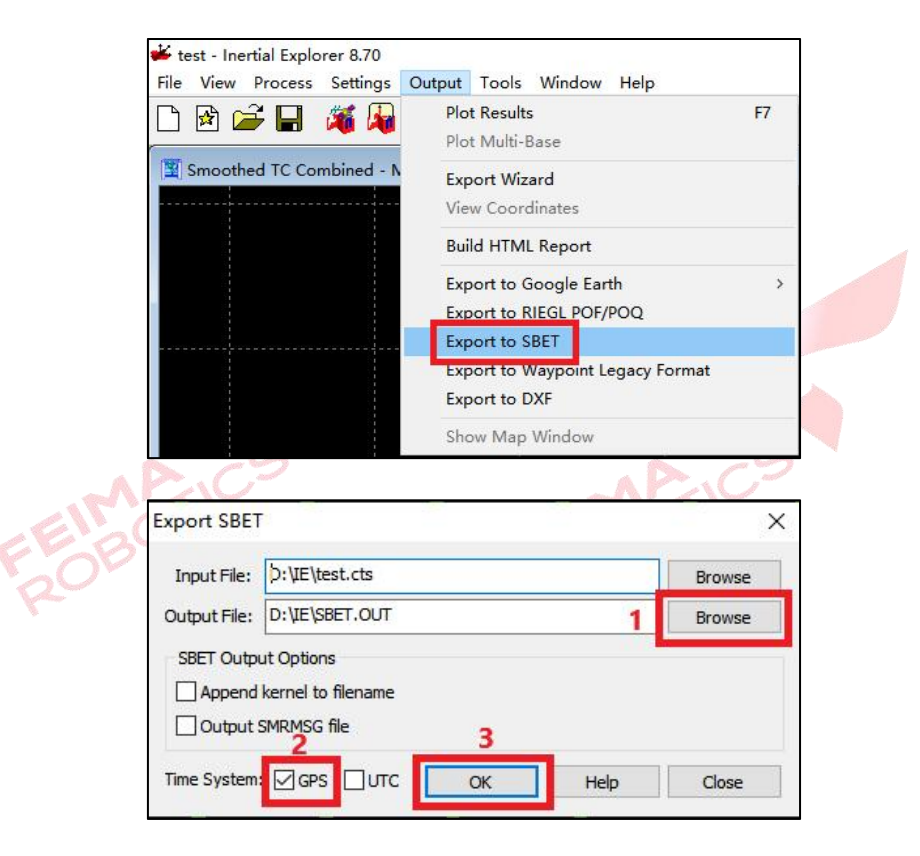

图 输出轨迹

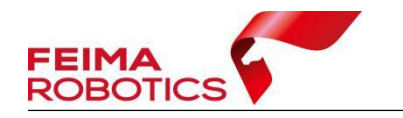

# <span id="page-22-0"></span>**4.**点云数据预处理

点云数据预处理流程包括新建项目、点云解算、质量检查(如分层,需要进 行航带平差)、去冗余、坐标转换、精度检查、导出标准点云或点云编辑等步骤。 去噪、点云赋色等操作可根据实际情况有选择性的进行。

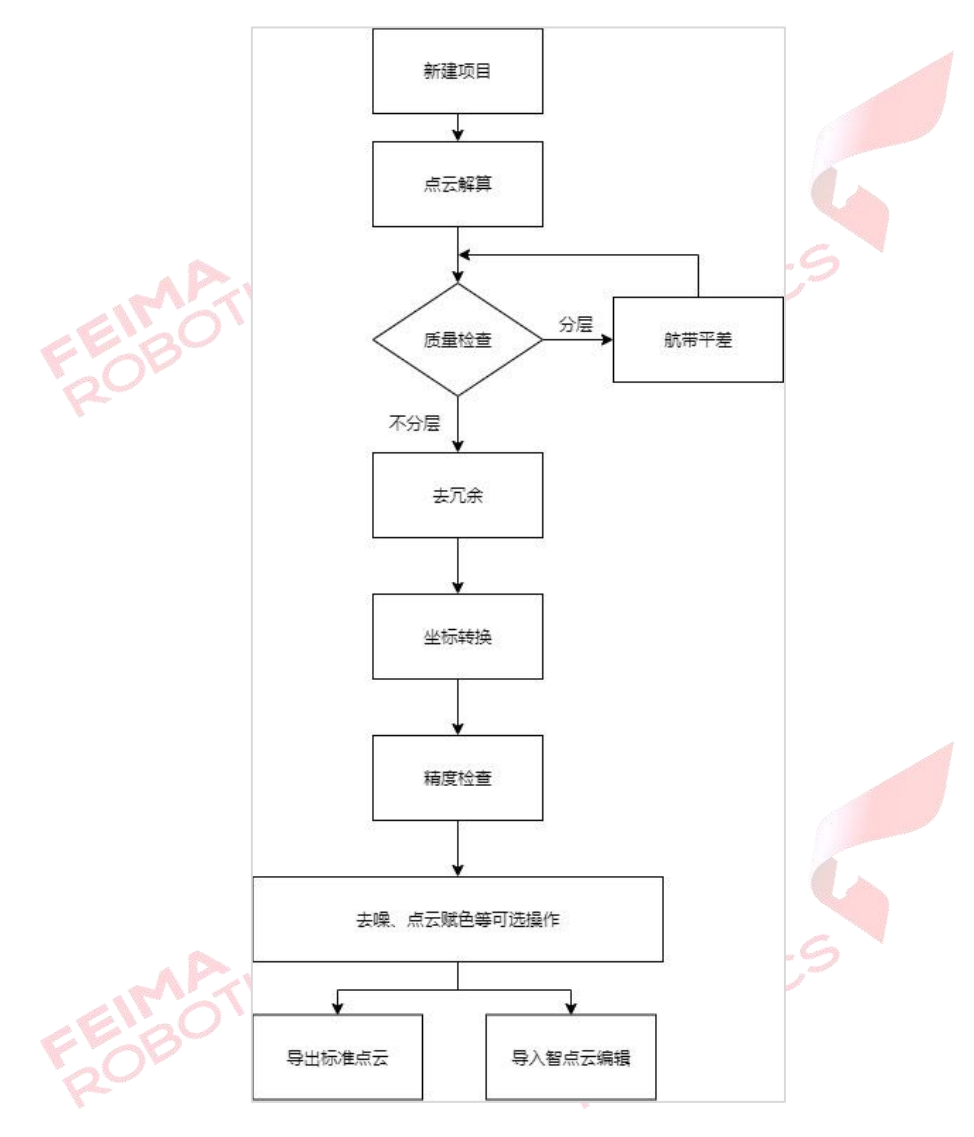

图 点云数据预处理流程图

## <span id="page-22-1"></span>**4.1** 新建项目

1)打开无人机管家中的【智激光】模块。

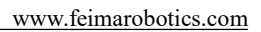

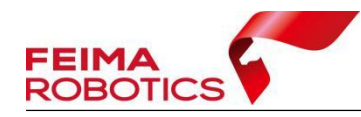

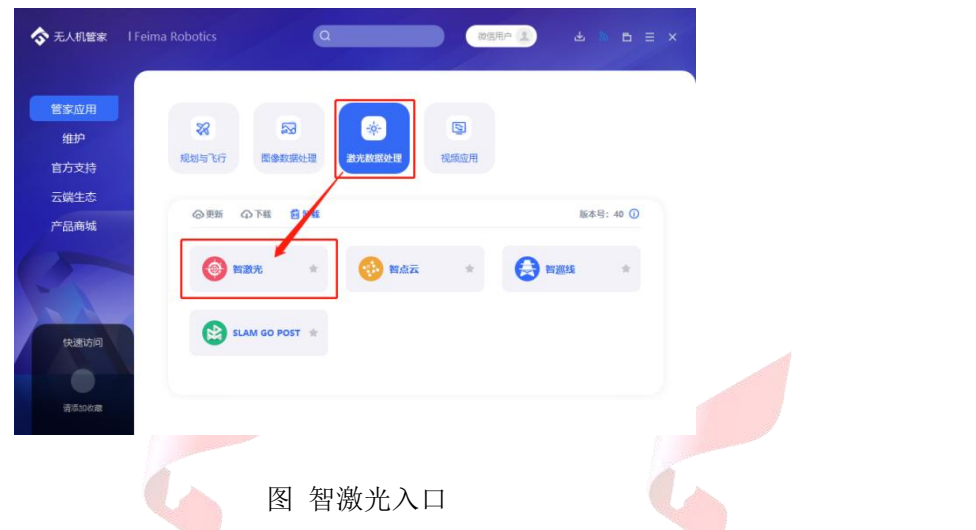

2)点击【文件】-【新建项目】,在弹出的创建工程向导中设置"工程名称、 工程路径、坐标系统"点击【下一步】。

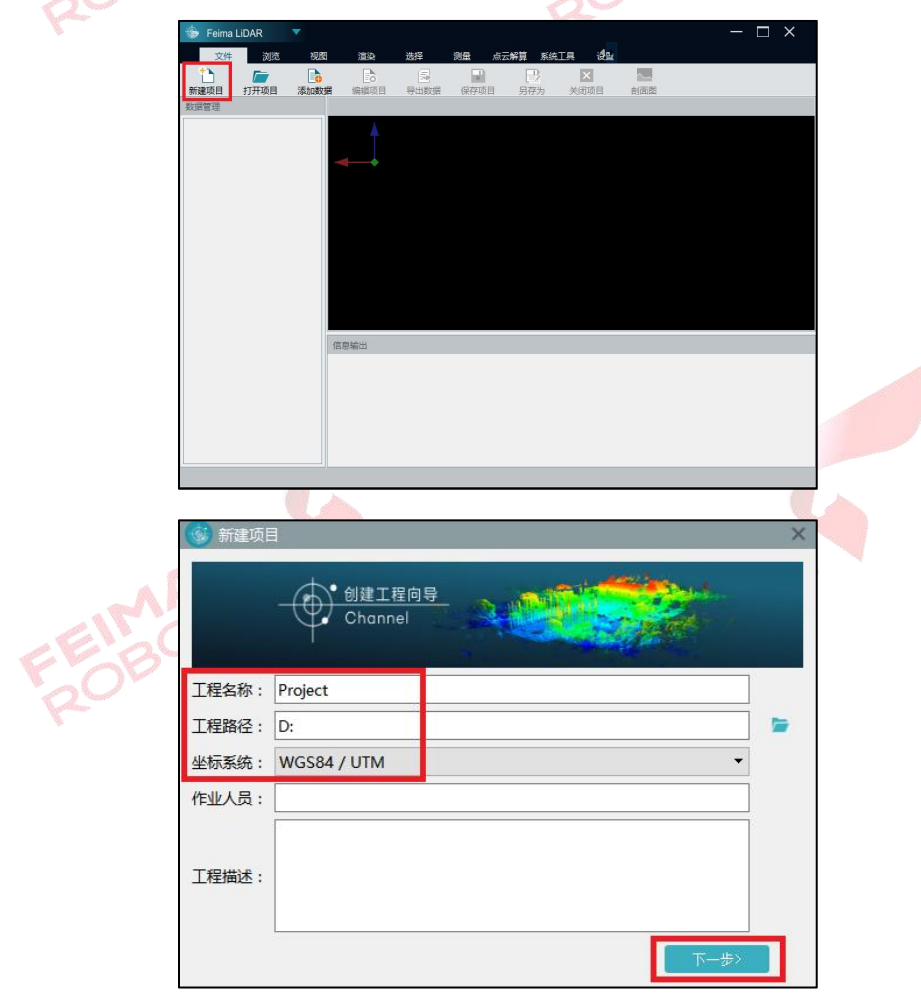

图 新建项目

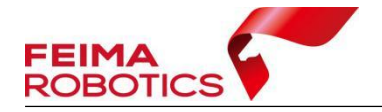

## 注:坐标系统是指点云解算的默认投影坐标系统,支持 **WGS84/UTM** 和

#### **CGCS2000/3-degree Gauss-Kruger**。

3)设置作业系统和激光载荷,第一次使用新设备需要添加载荷参数,再次 使用相同编号载荷时可直接进行选择。

第一次使用新设备时,单击【新加载荷】,在激光参数对话框内选择【下载】, 输入设备 ID 号直接下载激光校正文件,点击【下一步】。

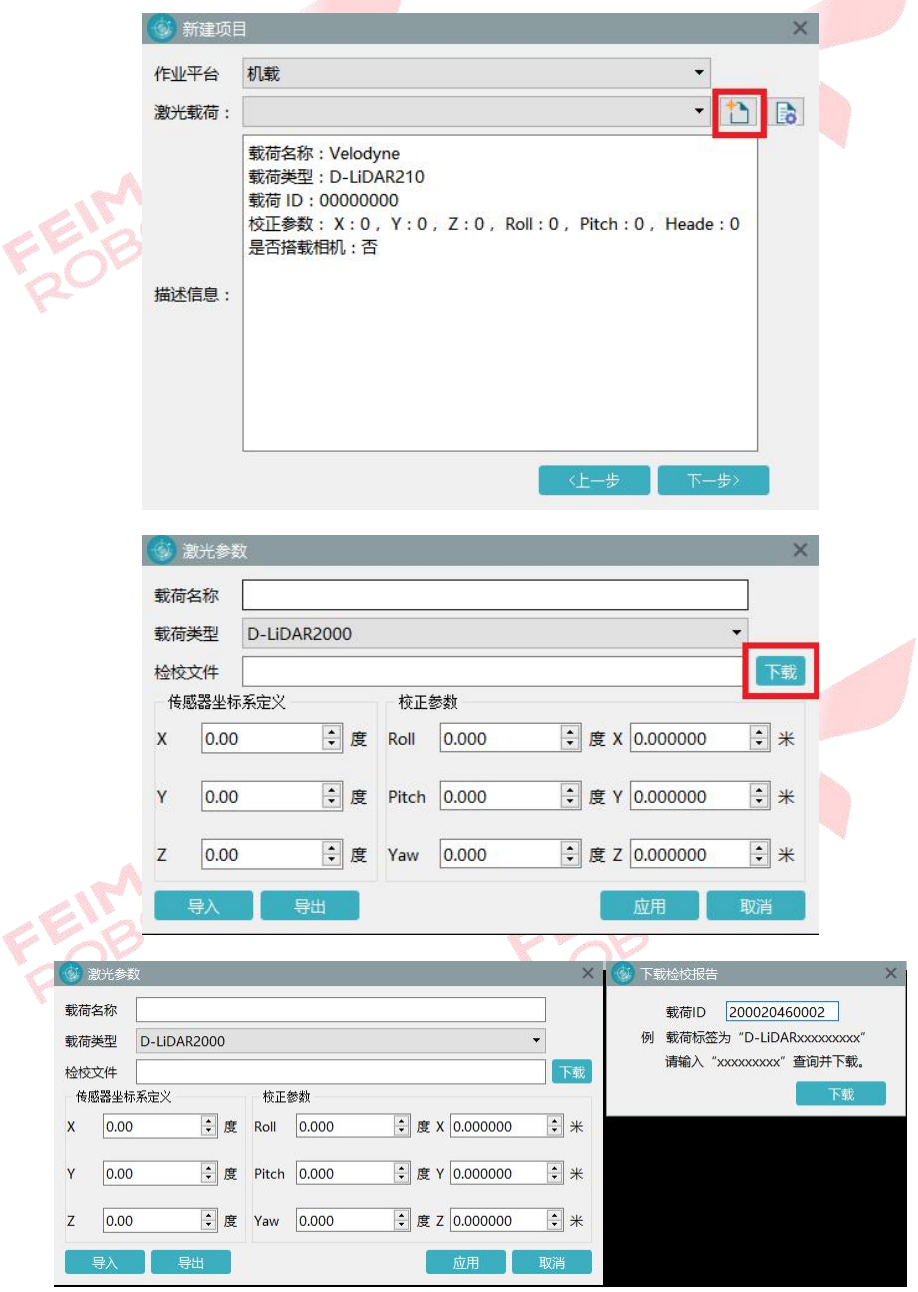

图 添加载荷

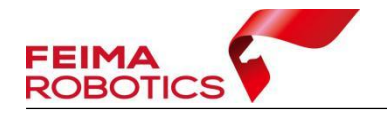

#### 注:输入的载荷 **ID** 为 **D-LIDAR** 后的 **12** 位纯数字。

若之前添加过该设备,则可以直接在激光载荷中进行选择后,直接点击【下 一步】。

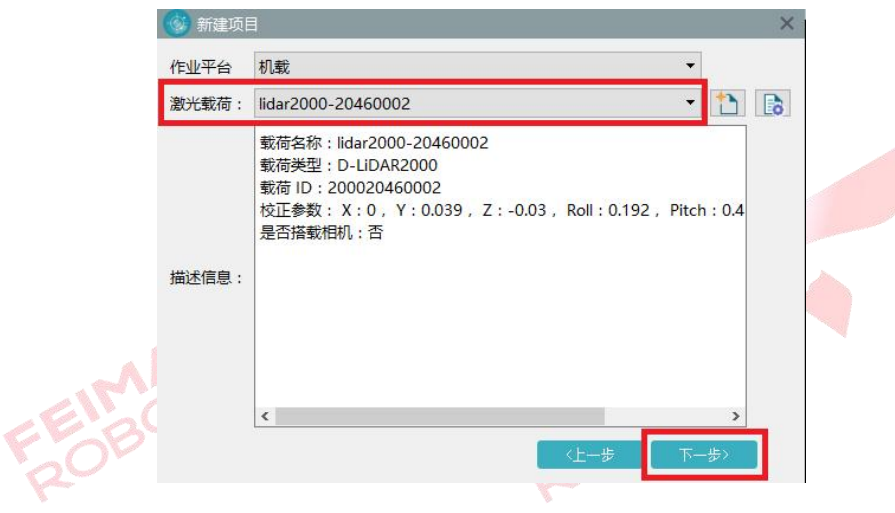

图 选择载荷

4) 添加 LiDAR 原始数据(数据格式.lvx) 和 IE 软件输出的轨迹数据.out 文 件,点击【完成】,完成新建项目。

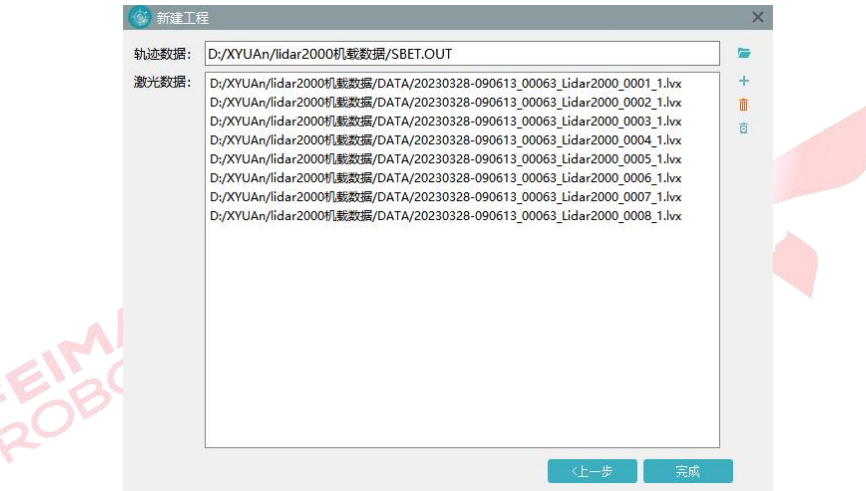

图 导入 LIDAR 原始数据及轨迹

5)在主界面的信息输出窗口会提示成功加载信息,并完成了新建项目,新 建项目格式为.fmp。同时在主界面会显示飞行任务的轨迹。

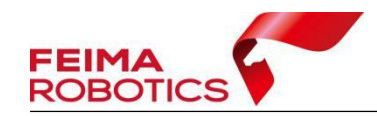

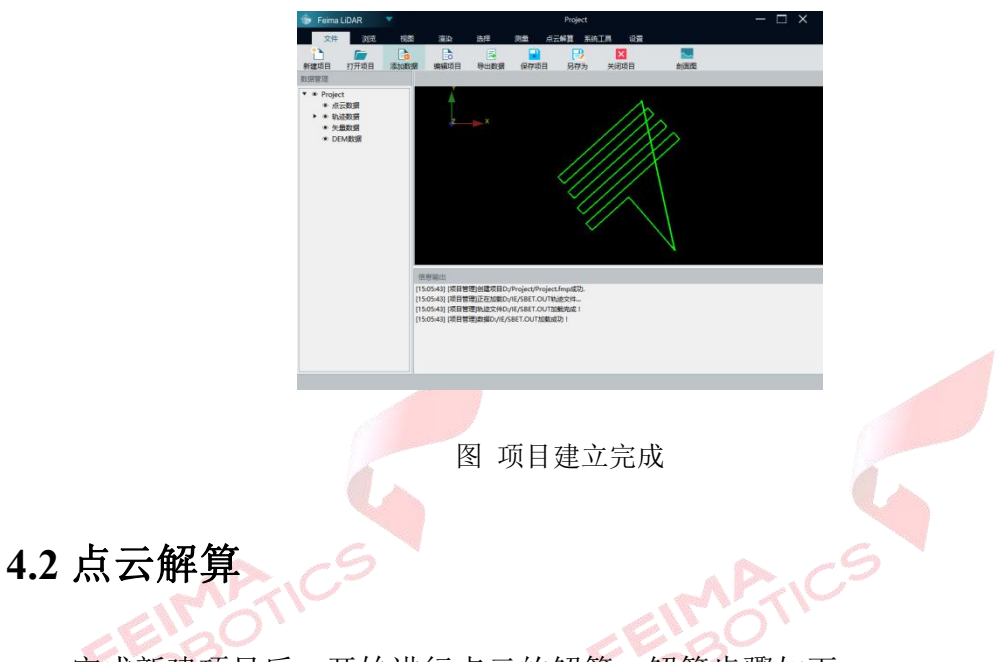

<span id="page-26-0"></span>完成新建项目后,开始进行点云的解算,解算步骤如下:

1)点击【点云解算】-【点云解算】,打开点云解算功能对话框。

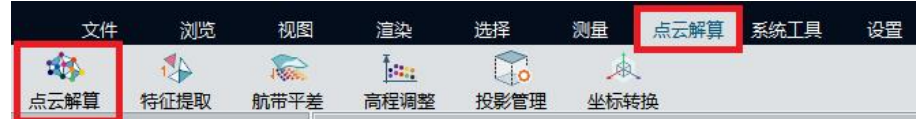

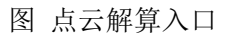

2)按照按默认参数解算即可,点击【开始】按钮,软件进行解算并自动显 示解算后点云数据。(注: LiDAR2000 默认视场角 35 度, 如航带边缘分层可尝 试减小至 **30** 度重新解算。)

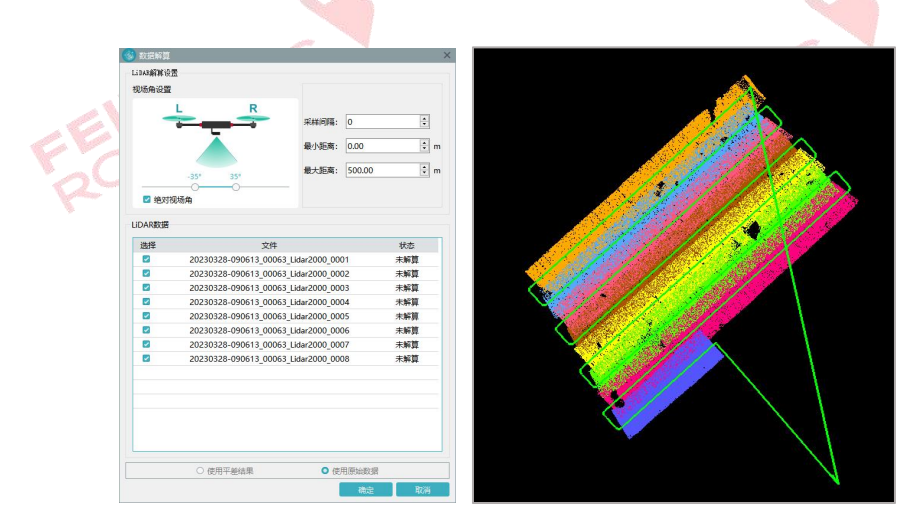

图 点云解算设置

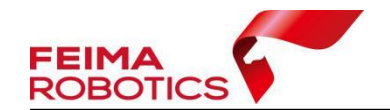

参数注释:

【采样间隔】设定"采样间隔",点云将按照设置的点云抽稀间隔进行取点, 该设置为点云解算过程中的抽稀设置,默认 0 为不做抽稀,若设置数值, 如设置 为 5, 则意味着点云被抽稀 5 倍可以减小点云数据量;

【最小距离】该功能为在解算的过程中过滤由于天气产生的空中噪点。起始 位置在轨迹处,若设置为 50 米,则意味着轨迹下方 50 米以内的点云数据不做解 算;

【最大距离】该功能为在解算的过程中过滤由于测区环境产生的地下噪点。 起始位置在轨迹处,若设置为 350 米,则意味着轨迹下方 350 米以下的点云数据 不做解算;一般建议不低于 1.5 倍行高。

## <span id="page-27-0"></span>**4.3** 质量检查

点云解算完成后,通过【质量检查】工具生成质量报告图作为参考,并利用 智激光的剖面功能,检查数据质量。具体操作步骤如下。

1)点击【系统工具】-【质量检查】,生成质量报告图,颜色越深误差越大 (仅在平整路面及裸露地表处存在参考意义)。

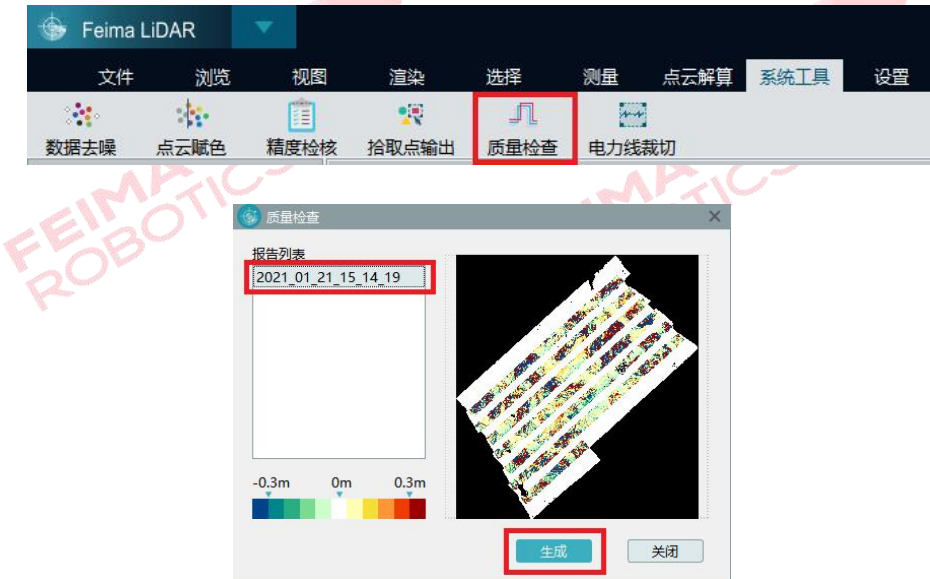

图 质量检查

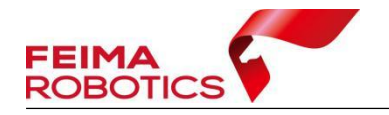

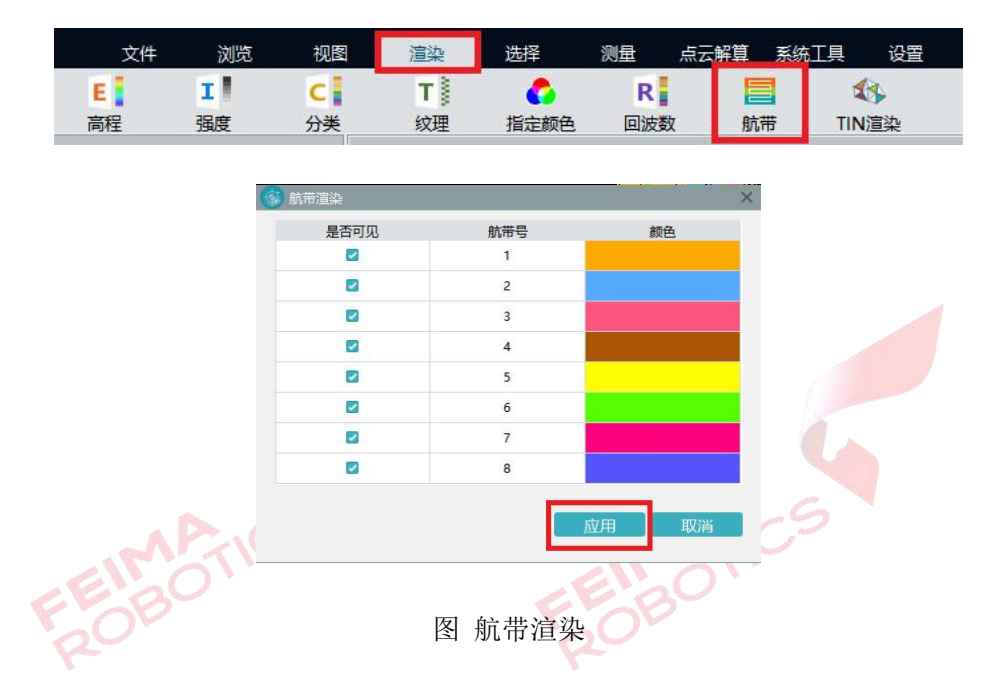

2)点击【渲染】-【航带】,这时软件会根据航带把点云渲染成不同颜色。

3)点击软件界面右上方【剖面】按钮,在主界面两条航带重叠区域和质量 报告图误差较大的区域做剖面,观察剖面视图,是否存在明显的分层情况,下图 为分层和未分层的截图。

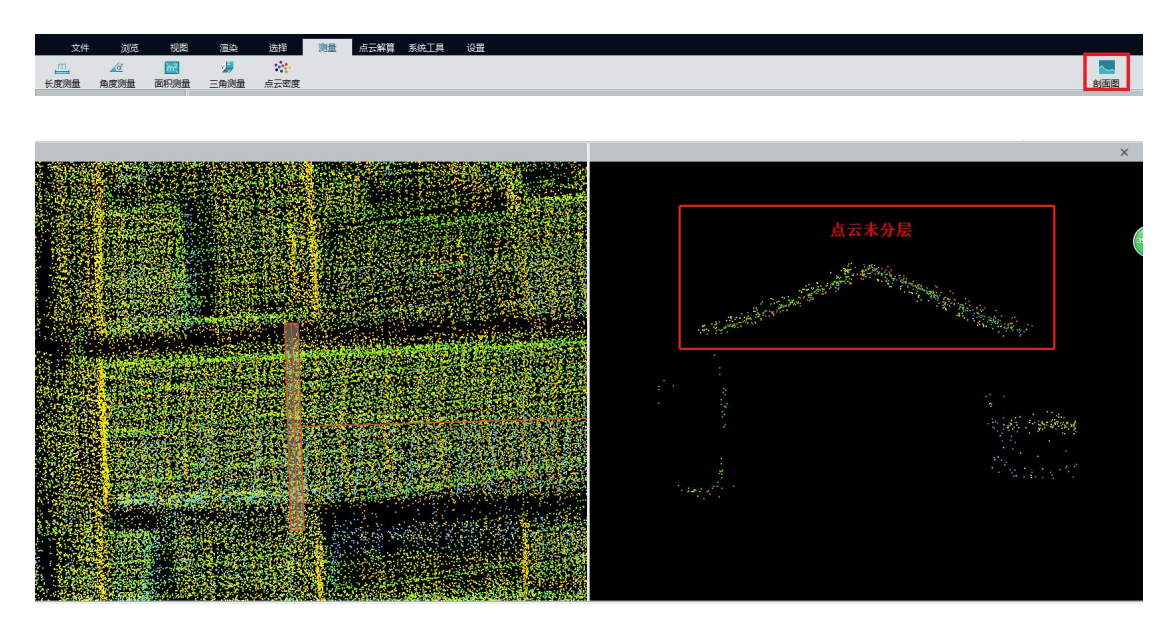

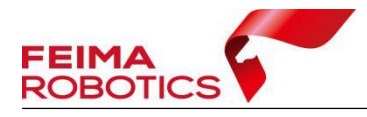

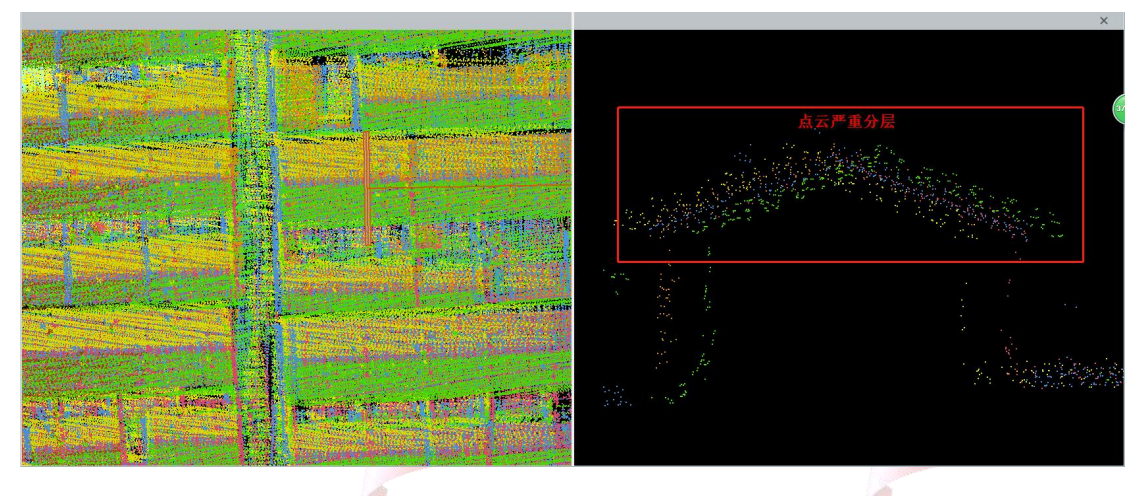

图 判断分层情况

4)如果没有分层情况,跳过航带平差,直接进行去冗余、去噪、点云赋色、 坐标转换等其他可选项操作,如果有分层情况,则可以进行航带平差,改善分层 情况。

## <span id="page-29-0"></span>**4.4** 航带平差

航带平差算法目的是基于采集到的地面数据,对组合导航位置和姿态数据进 行改正,从而实现数据的优化。

## <span id="page-29-1"></span>**4.4.1** 特征提取

1)点击【点云解算】-【特征提取】,按照默认参数,点击【开始】,软件会 自动提取特征点,待底部进度条完成,且信息输出框提示提取特征点对数量时, 完成特征点提取。

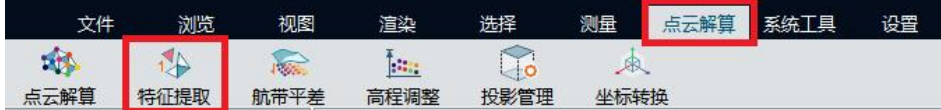

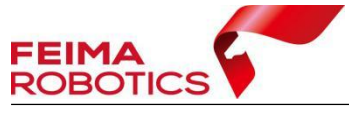

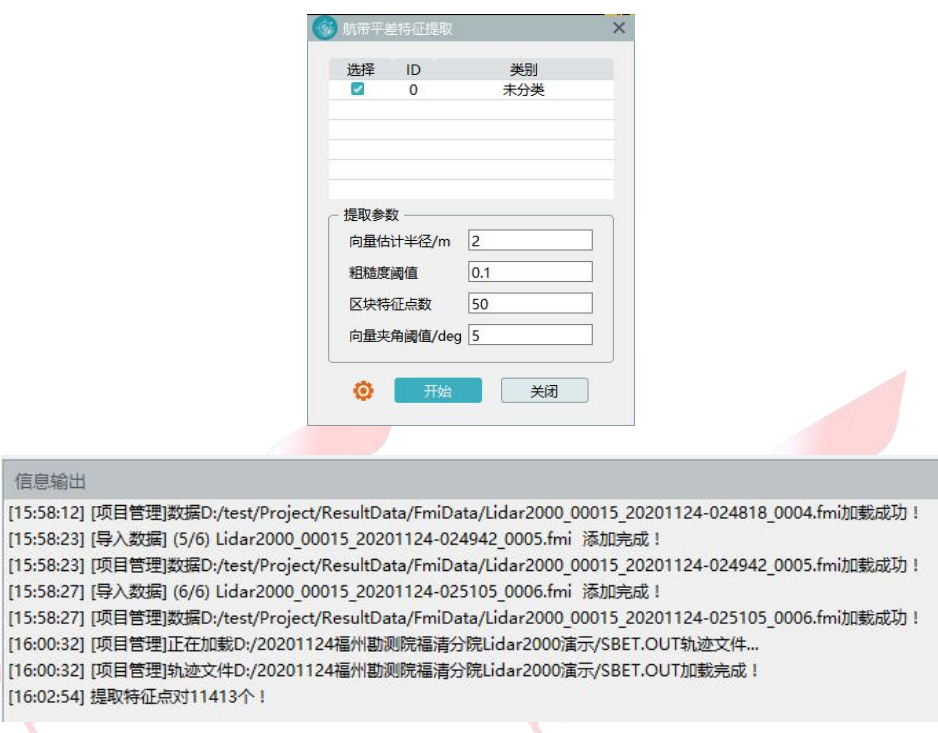

图 特征提取

## <span id="page-30-0"></span>**4.4.2** 航带平差

 $\sim$   $\sim$   $\sim$ 

1)完成特征提取,点击【点云解算】-【航带平差】,点击【计算】,将 4.4.1 节提取出来特征点进行配准,按【SHIFT+鼠标左键】选中特征对信息中开头偏 差跳变较大的特征对(一般指相邻偏差值大于 0.1m 的特征对, 将该位置以上的 特征点对全部删除),鼠标右键点击【删除】,重新计算残差,若标准差在 0.1 以 内,且无残差过大的点对,即可完成平差计算,若仍有较大偏差的特征点对再次 选中删除后计算即可,最后点击【应用】。

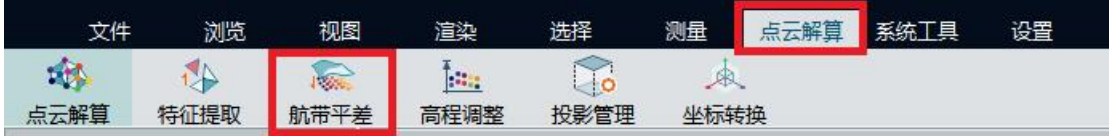

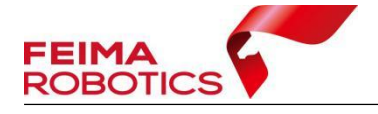

**CONTROLLER** 

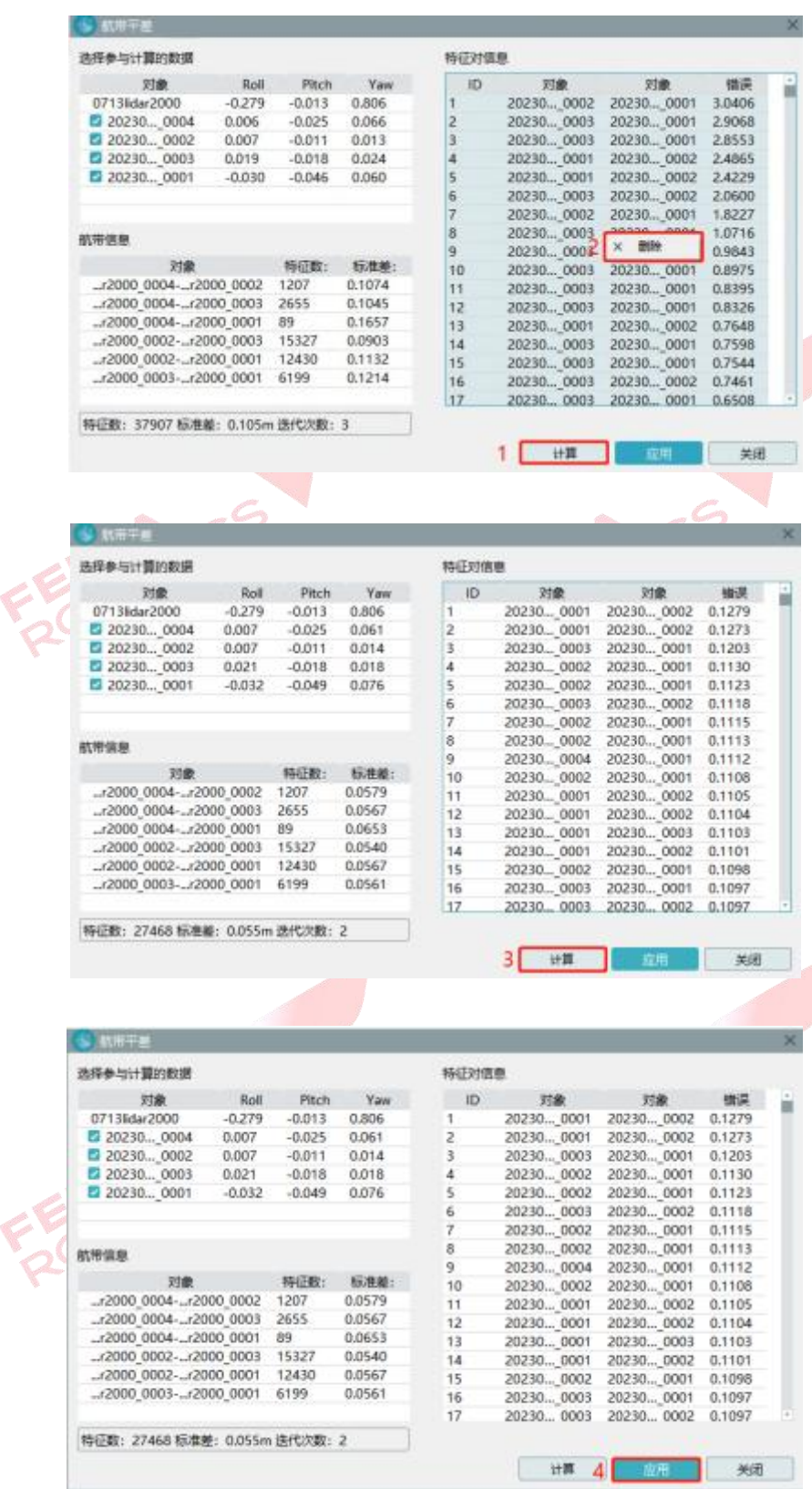

图 航带平差

## 2)软件提示是否重新解算点云,点击【是】,再点击【开始】,即可按照航

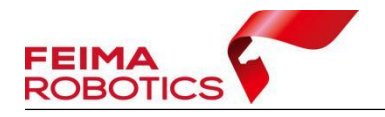

带平差结果优化点云,消除点云分层,重新进行点云的解算。行带平差后可重复 4.3 节操作进行质量检查。

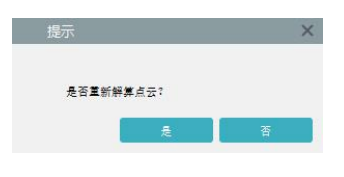

#### 图 重新解算点云

4)若想要对平差后的数据再次进行平差优化,需要基于此时的点云数据重新进 行特征提取,再重复步骤 1) 及步骤 2)。

## <span id="page-32-0"></span>**4.5** 优化平差

由于地形类别、地表覆盖的不同以及卫星信号、电磁辐射等各种的干扰,常 常会导致解算后的点云出现航带间大分层、局部扭曲分层以及内部轻微分层情况。

针对上述分层情况,智激光新增了【优化平差】功能,这项功能的主要特点:

- 优化处理航带间整体分层,减少大分层现象;
- 优化处理航带间局部分层,解决局部扭曲问题;
- 优化处理航带内微分层,减小点云厚度。

#### 优化平差效果展示图:

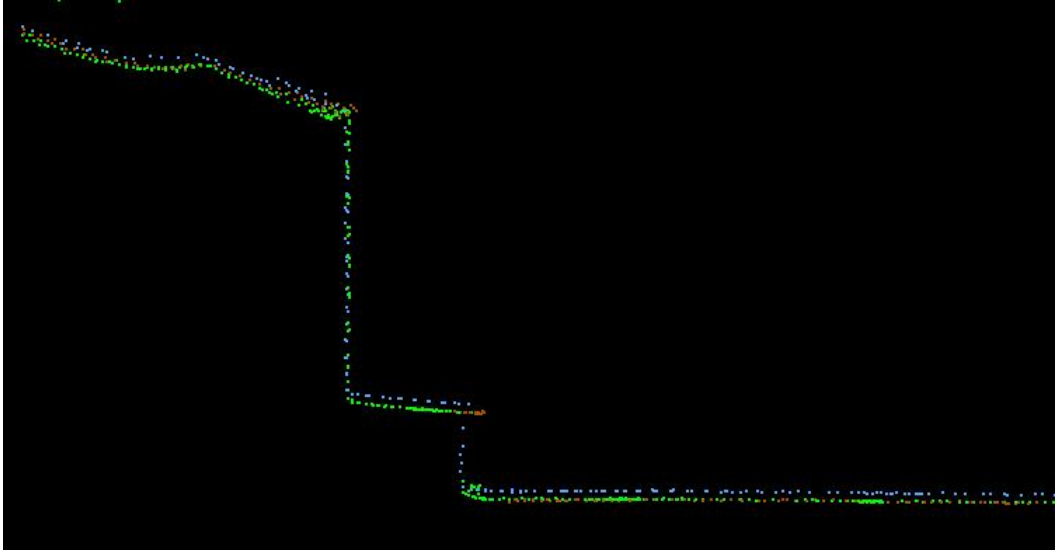

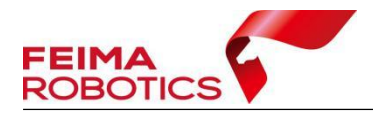

优化平差前效果示例图

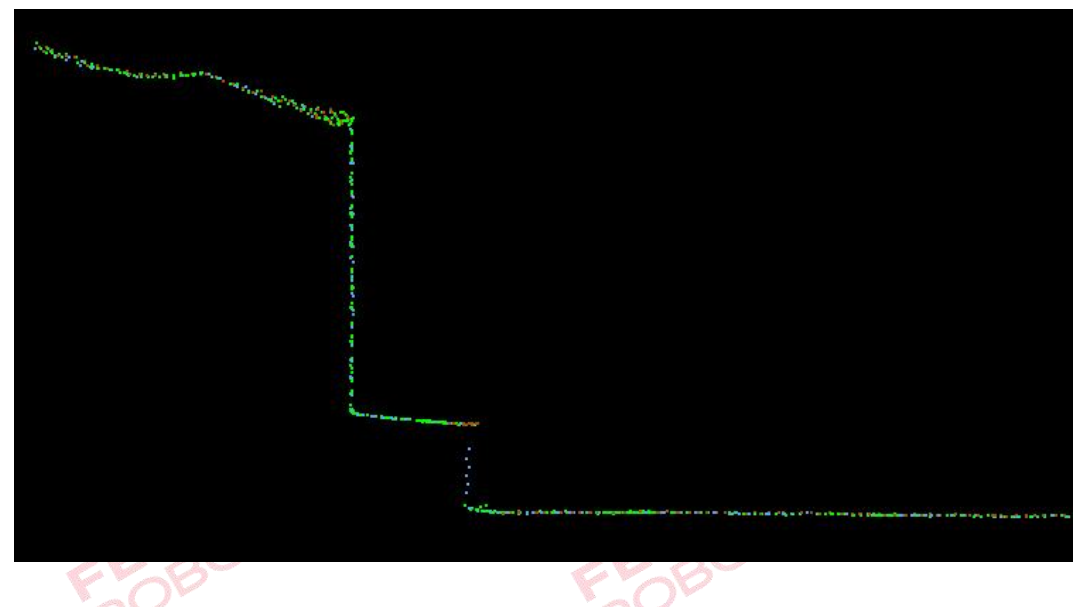

优化平差后效果示例图

根据当前优化平差算法适用情景以及测试样例优化结果表现,现给出以下功 能使用建议:

- 该功能不建议对没有分层问题的数据进行普遍使用,也不适用已出现较 大幅度分层和变形扭曲情况的成果数据;
- > 适用于航带间重叠区域大于 25m 点云,否则平差效果不稳定;
- > 适用于直线或缓慢拐弯的航带,目前在较大角度拐弯处可能存在优化后 出现局部分层现象;
- 对于单线载荷数据优化平差效果相对稳定,而对于多线载荷数据效果稳 定度较低;
- 目前只支持单架次平差处理。

#### 使用流程:

在正常解算数据后,点击智激光【点云解算】菜单栏下的【优化平差】功能 按钮。点击后会在软件界面最下方出现进度条,处理成果存储在当前工程路径 (…\ResultData\AdjustData\adjust) 下,处理进程结束后会弹出是否将平差结果加

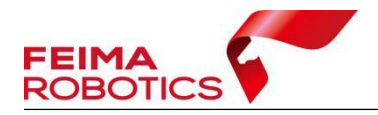

入的选择框,选择"是",成果数据建立索引文件并加入当前工程中,选择"否", 点云不建立索引文件,在工程路径以 las 的形式存储。

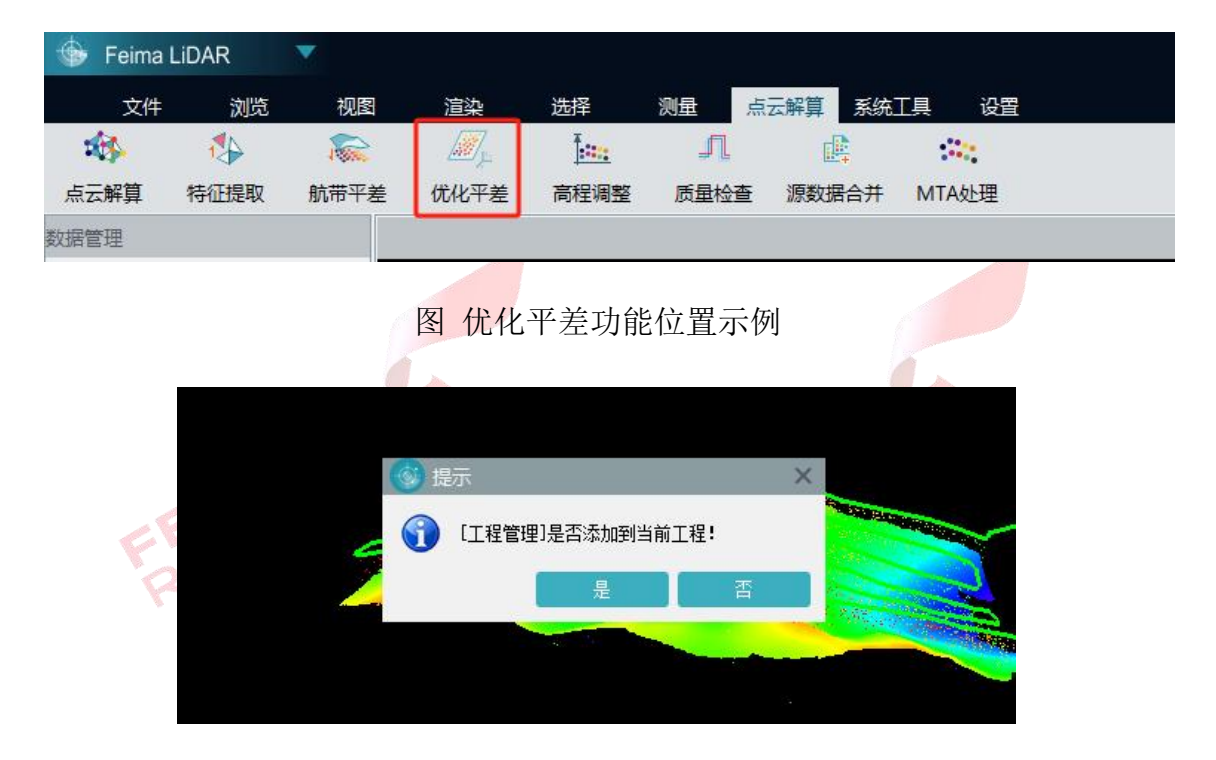

图 是否将优化结果添加到当前功能示例

目前暂不推荐航带平差和优化平差同时使用,使用后质量图会变好,但有 几率出现平差后数据与原始数据相比出现偏移的情况,这个问题目前正在优化, 之后更新版本可以优化掉。

优化平差适用于轨迹质量差的数据与局部分层的数据,优化效果会比初始 方法平差效果好,其他问题建议用初始平差功能进行处理。

## <span id="page-34-0"></span>**4.6** 去冗余

为了去除数据冗余,减少数据量,剔除点云航带边缘误差较大的数据,可以 进行去冗余操作,此为可选项操作。

点击【系统工具】-【冗余剔除】,格网大小默认 0.5 米, 勾选【完全裁切】 则严格按照航带重叠区域的中线进行裁切,如不勾选则按照中线裁切后进行漏洞

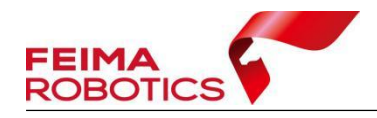

补充。

| 文件   | 浏览   | 视图                  | 渲染                | 选择                                       | 测量    | 点云解算     | 系统工具 | 设置      |  |
|------|------|---------------------|-------------------|------------------------------------------|-------|----------|------|---------|--|
|      | 醒    |                     |                   | 疆                                        | ojej  |          |      | $ *** $ |  |
| 数据去噪 | 数据合并 | 冗余剔除                | 点云赋色              | 精度检核                                     | 拾取点输出 |          | 质量检查 | 电力线裁切   |  |
|      |      |                     |                   |                                          |       |          |      |         |  |
|      |      | <mark>∮</mark> 冗余剔除 |                   |                                          |       | $\times$ |      |         |  |
|      |      | 点云数据                | 轨迹数据              |                                          |       |          |      |         |  |
|      |      | 是否应用                |                   | 文件名称                                     |       |          |      |         |  |
|      |      | $\checkmark$        |                   | SN_00637_20201222-042120_17.11.14.3_0001 |       |          |      |         |  |
|      |      | $\checkmark$        |                   | SN_00637_20201222-042428_17.11.14.3_0002 |       |          |      |         |  |
|      |      | $\checkmark$        |                   | SN_00637_20201222-042733_17.11.14.3_0003 |       |          |      |         |  |
|      |      | $\checkmark$        |                   | SN 00637 20201222-043043 17.11.14.3 0004 |       |          |      |         |  |
|      |      | $\checkmark$        |                   | SN_00637_20201222-043356_17.11.14.3_0005 |       |          |      |         |  |
|      |      | $\checkmark$        |                   | SN 00637_20201222-043715_17.11.14.3_0006 |       |          |      |         |  |
|      |      | $\checkmark$        |                   | SN 00637 20201222-044035 17.11.14.3 0007 |       |          |      |         |  |
|      |      | 格网大小:               | 0.5               | $\div$<br>*                              | 完全裁切  |          |      |         |  |
|      |      | 输出路径:               | D:/Project/Export |                                          |       |          |      |         |  |
|      |      |                     |                   |                                          | 确定    | 取消       |      |         |  |

图 去冗余

去完冗余后可以在【系统工具】-【质量检查】中查看质量报告。

## <span id="page-35-0"></span>**4.7** 去噪

噪声点主要包括明显低于地面的点(极低点)或点群、明显高于地物的点(极 高点)或点群,以及其他一定空间范围内分布异常的点或点群。

为了减少噪声点对后期数据处理的影响,可以利用自动算法或者人工编辑方 法将噪声点从点云中滤除,对于极低点或点群、极高点或点群,可在大范围内进 行集中滤除,对于其他分布异常的点或点群,在噪声点滤除的时候应重点与植被 点进行区分,去噪为可选项操作。

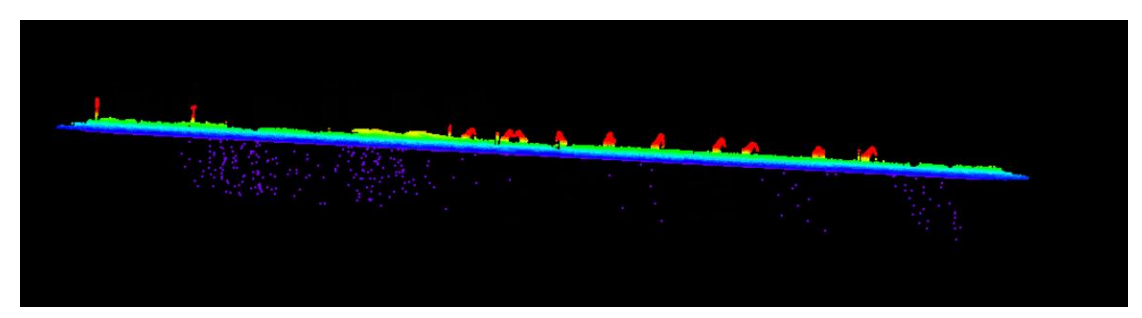

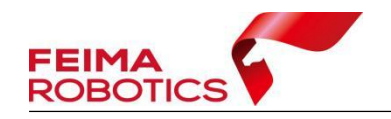

#### 图 噪点

点击【智激光】-【系统工具】-【数据去噪】,若噪点较为离散,且距离原 始地面点云较远,可使用默认参数(10 80)进行去噪;若噪点离散程度较低, 且距离原始地面点云较近,可以适当降低标准差倍数,例如(10 12)进行噪点 去除。

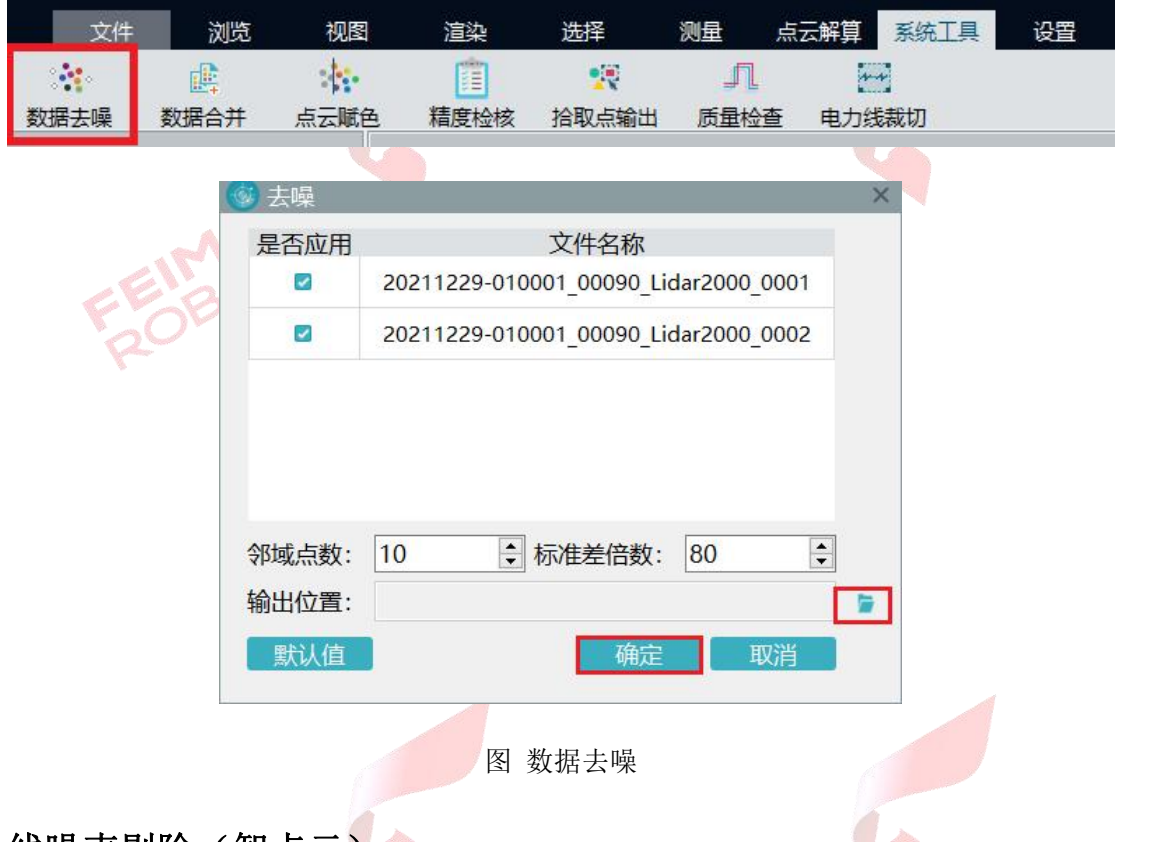

#### 线噪声剔除(智点云)

当机载激光雷达设备进行测绘作业时,经常会遇到测区内存在水域、强反射 的地物、太阳光直射窗口镜等情况,导致解算后的点云数据中出现类似"射线" 的噪点。这种线性噪点对于传统的噪点去除功能来说,是一种难以处理的特殊情 况。传统的噪声去除方法无法有效识别这类线性噪点,只能通过人工手动过滤, 耗费大量时间和精力,降低了数据处理的效率。

智点云新增的"线状噪点"过滤功能,利用自研线状噪点识别算法,能够一 键除去 99%的线性噪点,可以大大减少人工过滤的工作量,同时保证数据的准确 性和可靠性。

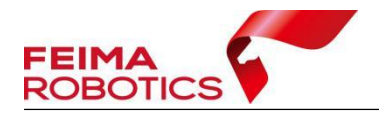

在智点云模块中选择"数据编辑"-"噪声",可以看到新增的"线噪声"过 滤选项,只需简单设置参数并点击确认,即可实现线状噪声的滤除功能。

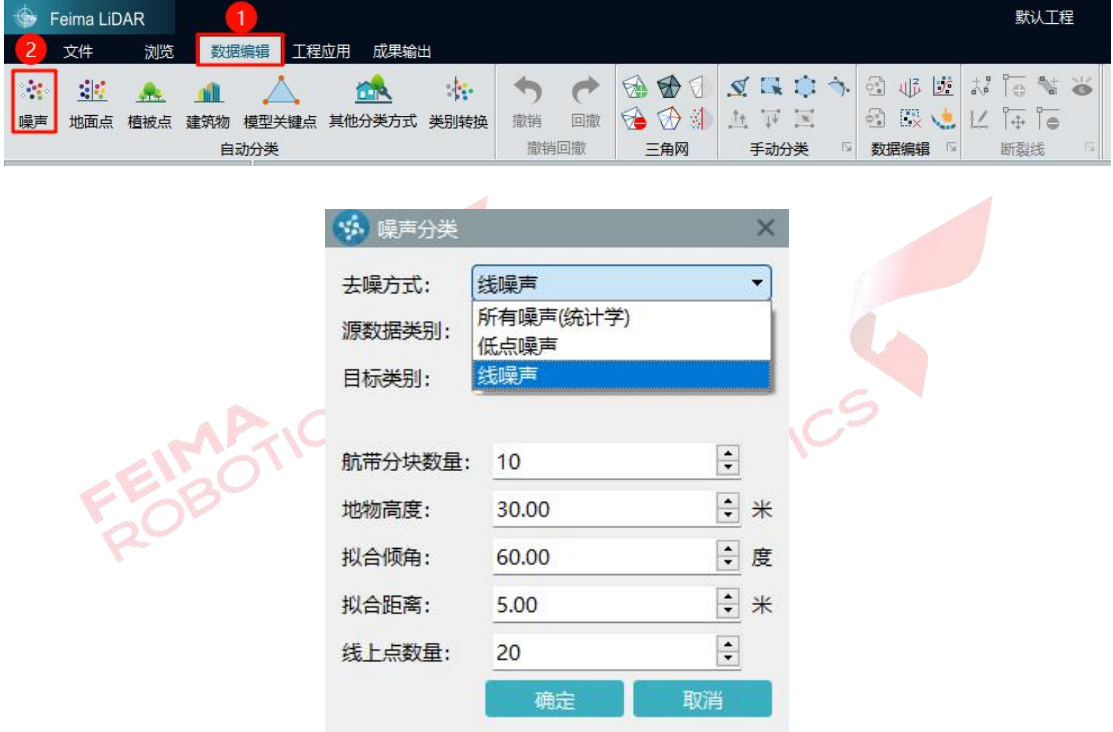

#### 参数设置说明:

航带分块数量:以航带为单位进行分块计算(默认推荐参数即可)

地物高度:测区范围内地物的最大高度(非高程)

拟合倾角:噪声所在直线与 Z 轴正方向的夹角(0-90 度)

拟合距离:噪声点到噪声所在直线的距离阈值

线上点数量:噪声所在直线在其拟合距离范围内点的数量

补充说明:

如单次线噪声功能滤除不完整或识别错误,可以进行重叠过滤或者搭配剖面 框选的方式进行快速分类。

#### 效果展示:

线状噪声过滤效果展示:白色点为未分类点,粉色为分类出的噪点。

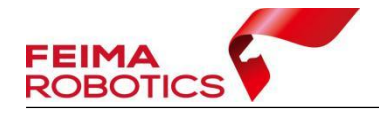

过滤前

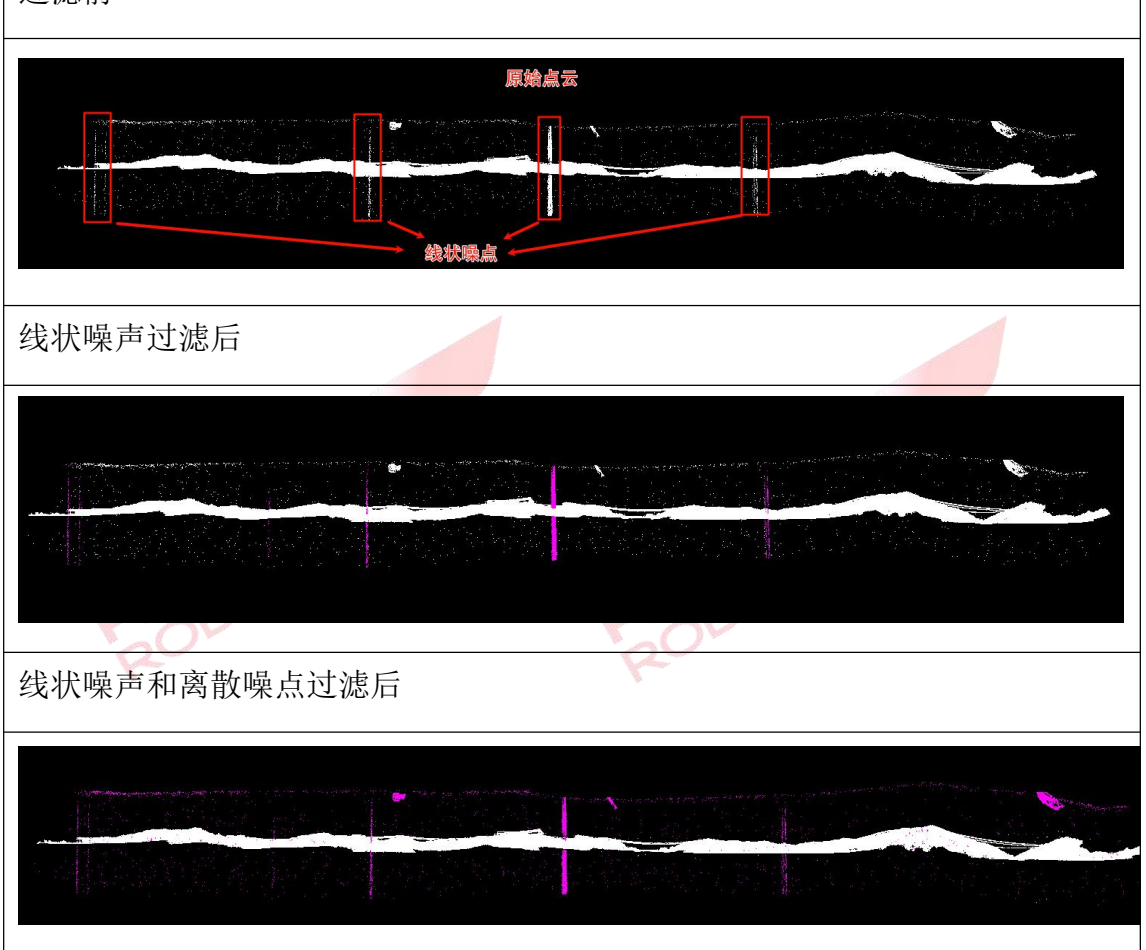

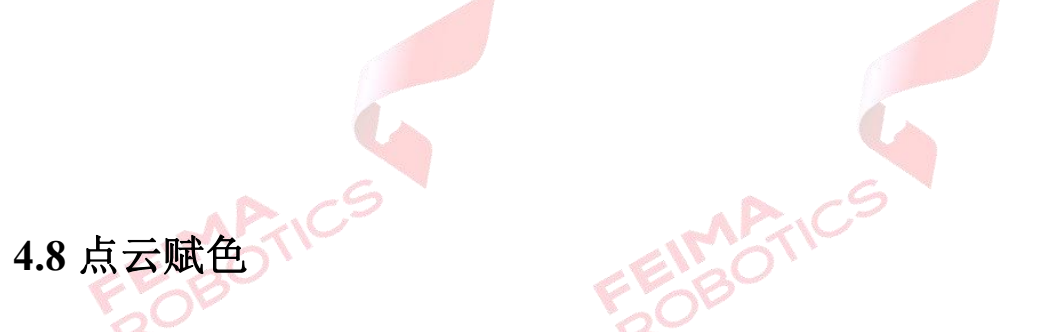

<span id="page-38-0"></span>点云赋色是将原始采集的点云数据,赋予真实的纹理颜色,使点云数据更加 直观的展示测区的地物信息,点云赋色为可选项操作,主要有两种形式可以实现 点云赋色:

- 基于原始影像——需要提供原始影像、相机检校文件、空三后的 POS 文件以 及搜索范围(系统会根据 POS 文件计算默认值,可以调增,不建议调小);
- 基于正射影像——需要提供 DOM 或者快拼图(可选但不建议)。

## <span id="page-39-0"></span>**4.8.1** 基于原始影像进行点云赋色

1)点击【智激光】-【系统工具】-【点云赋色】,弹出【点云赋色】对话框, 【颜色来源】选择【原始影像】。

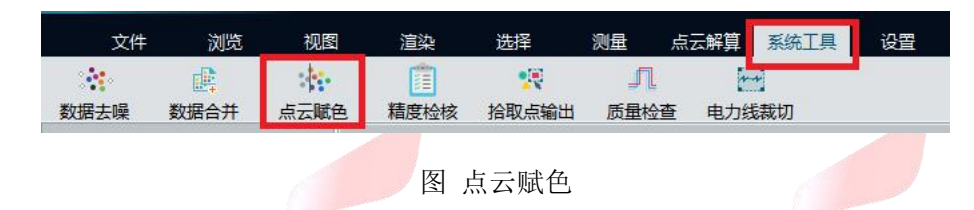

2) 在【照片路径】处选择原始照片所在的文件夹, 此时可以先将试拍影像 删除,也可在起始照片处设置,选择第一张空中拍摄的、照片编号即可;

3)在【相机文件】处导入下载后的 xml 格式相机报告,也可在界面右下角 【下载】按钮处依据载荷编号进行相机参数下载;

4)在 【 空 三 POS 】 处 导 入 ie 导 出 的 FeimaPOS 格 式 的 pos 文 件 (FeimaPOS HPR 文件可联系飞马售后提供,需要将文件放到 IE 指定的安装目 录下), 注意需要将试拍位置的 pos 删掉(试拍 pos 与其他 pos 高程有明显差 异,可以此来区分是否存在试拍 pos),注意需要将 pos 中的试拍删掉,以保证 可以与照片按顺序对应;此时【转角系统】应修改为国外;【搜索半径】软件会 根据导入的 pos 数据自动计算;点击【确定】执行赋色。

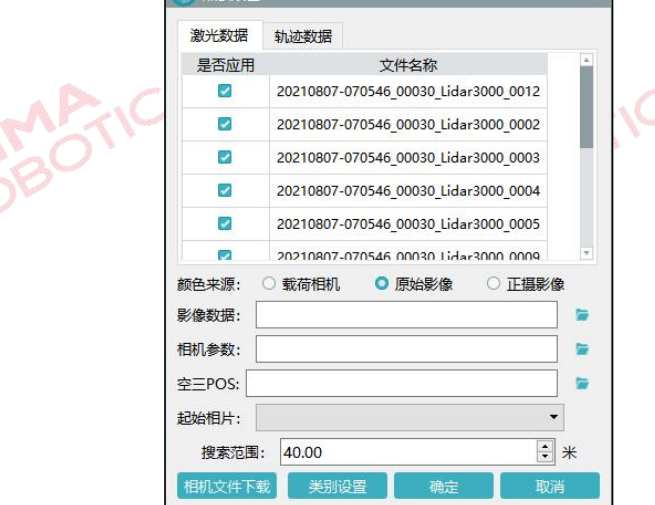

图 基于原始影像进行点云赋色

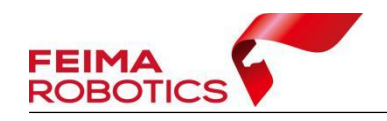

## <span id="page-40-0"></span>**4.8.2** 基于 **DOM** 实现点云赋色

1)点击【智激光】-【系统工具】-【点云赋色】,弹出【点云赋色】对话框, 【颜色来源】选择【正摄影像】。

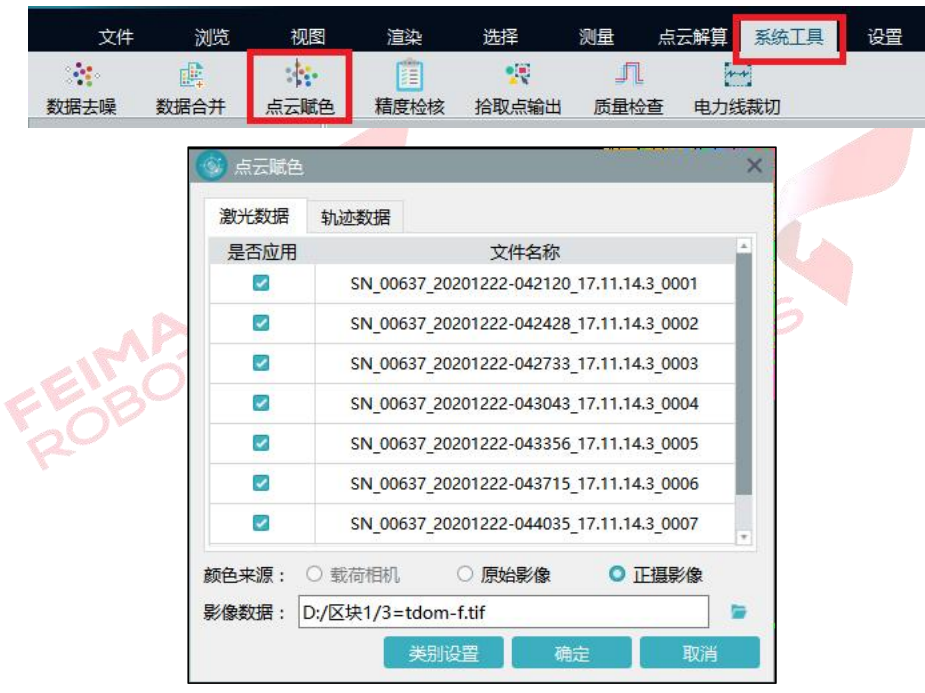

图 正摄赋色

2) 导入与点云坐标系一致的快拼或真正射文件,点击【确定】,执行点云赋

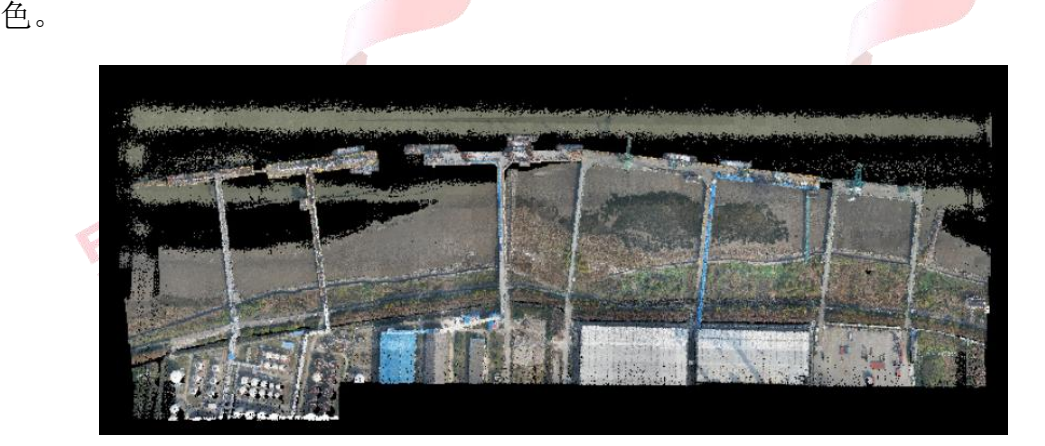

图 点云赋色

注:赋色后需在【渲染】**-**【纹理】中进行纹理渲染,才可浏览赋色效果。

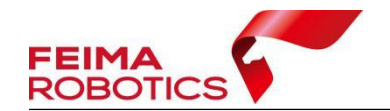

## <span id="page-41-0"></span>**4.9** 坐标转换

坐标转换可以将点云从默认的坐标系转换到需要的成果坐标系,坐标转换是 可选项操作,涉及投影管理和坐标转换两个主要的步骤,下面分别以标准坐标系 以及独立坐标系输出为例进行介绍,高程系转换隐含在参数计算里,此处不做说 明。

## <span id="page-41-1"></span>**4.9.1** 标准坐标系输出

以 WGS84/UTM zone 48N 坐标系统的点云按照 CGCS2000 坐标系统, 高斯 三度带投影,中央子午线 108°输出为例,介绍详细步骤如下:

1)点击【点云解算】-【投影管理】图标进入投影管理对话框,如下图所示:

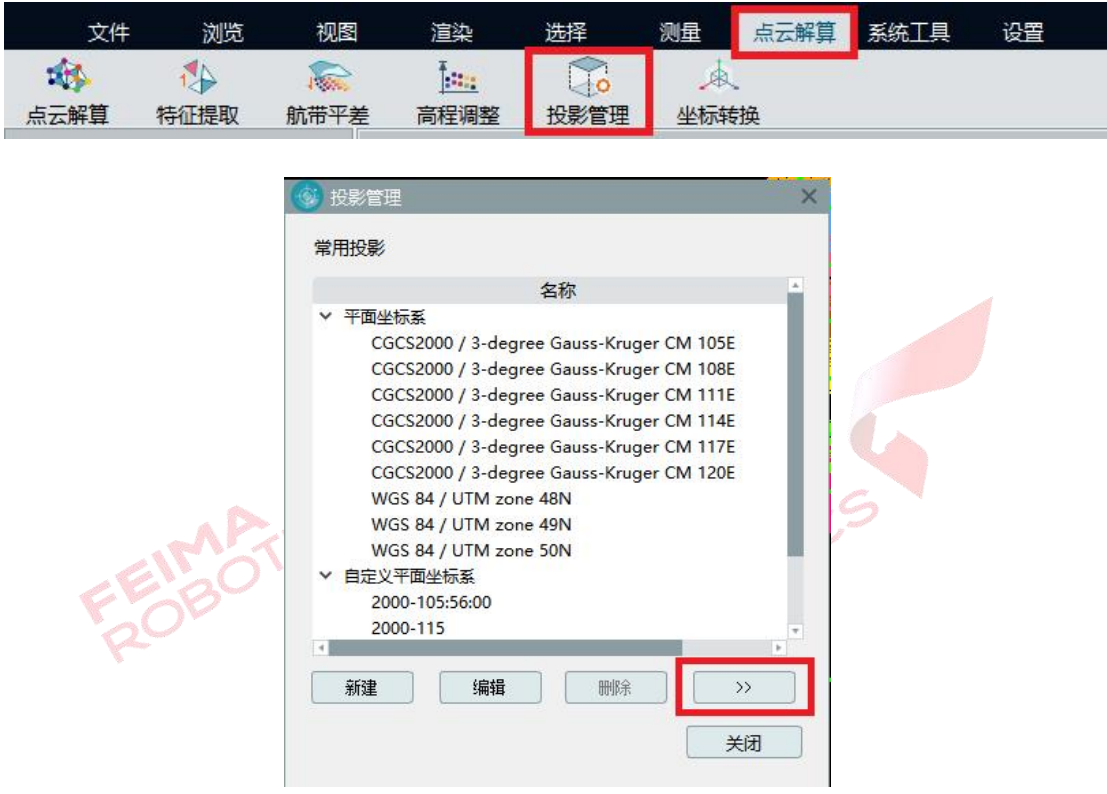

图 投影管理

2)点击上图中的【>>】按钮,弹出数据库,从数据库中【添加】源坐标系 (WGS84 UTM Zone 48N)与目标坐标系(CGCS2000/3-degree-Gauss-Kruger CM 108E)到常用投影中。

![](_page_42_Picture_0.jpeg)

![](_page_42_Picture_1.jpeg)

![](_page_42_Picture_56.jpeg)

3)点击菜单栏【点云解算】-【坐标转换】,弹出坐标转换对话框,单击【新 建】进行测区的坐标转换参数配置,然后单击【确定】,完成转换参数配置,如 下图所示:

![](_page_42_Picture_57.jpeg)

![](_page_42_Picture_58.jpeg)

图 坐标转换设置

注:如果转换过程需要七参数或者四参数可以在【转换类型】中选择【投影 变换】或【四参数+高程拟合】填入参数,或导入在【智理图】中计算好的.config 参数文件。

4)然后双击【选择】全选转换数据,选择上步新建的转换配置,然后单击

![](_page_43_Picture_0.jpeg)

【转换】完成坐标系统转换。

![](_page_43_Picture_68.jpeg)

5)如果需要进行 SBET 轨迹转换,点击【轨迹数据】,选择需要转换的轨迹 和转换配置,单击【转换】完成 SBET 轨迹转换。

![](_page_43_Picture_69.jpeg)

图 轨迹坐标转换

## <span id="page-43-0"></span>**4.9.2** 独立坐标系输出

以 WGS84/UTM zone 50N 坐标系统的点云按照 CGCS2000 坐标系统, 高斯

三度带投影,中央子午线 119°20′输出为例,介绍详细步骤如下:

1)点击【点云解算】-【投影管理】图标进入投影管理对话框,如下图所示:

![](_page_44_Picture_132.jpeg)

#### 图 投影管理

2)点击上图中的【>>】按钮,弹出数据库,从数据库中【添加】源坐标系 (WGS84 UTM Zone 50N)常用投影中。

![](_page_44_Picture_133.jpeg)

#### 图 添加源投影系统

3)点击上图中的【新建】按钮,弹出新建自定义平面坐标系窗口,指定椭 球参 数 、投 影 参 数 以 及 中 央 子 午 线 , 添 加 自 定 义 平 面 坐 标 系 (CGCS2000/3-degree-Gauss-Kruger CM 119E20′)到常用投影中。

![](_page_45_Picture_0.jpeg)

![](_page_45_Picture_1.jpeg)

![](_page_45_Picture_55.jpeg)

图 目定乂半囬坐标系统

4)点击菜单栏【点云解算】-【坐标转换】,弹出坐标转换对话框,单击【新 建】进行测区的坐标转换参数配置,输入转换配置名称、选择转换类型、指定投 影参数以及导入求取的参数,然后单击【确定】,完成转换参数配置,如下图所 示: フィング・シー アンディング・シーム しょうしょう

![](_page_45_Picture_56.jpeg)

图 投影变换坐标转换设置

注:转换过程需要的七参数或者四参数+高程拟合参数(.config 参数文件), 可以通过【智理图】中【参数计算】获得。

![](_page_46_Picture_0.jpeg)

![](_page_46_Picture_46.jpeg)

## <span id="page-46-0"></span>**4.10** 精度检查

在完成前序步骤后,可以对点云的精度进行检核。具体操作步骤如下: 点击【系统工具】-【精度检核】,计算报告查看误差值。

![](_page_46_Picture_47.jpeg)

![](_page_47_Picture_1.jpeg)

#### 图 获取精度报告

对于检查精度超限的点,可以通过该工具快速定位超限点,拉剖面检查,判 断超限的原因,判断是由于点云密度不够造成的精度超限或者是解算过程有误的 原因造成的精度超限。

![](_page_47_Picture_84.jpeg)

#### 图 拉剖面检查

## <span id="page-47-0"></span>**4.11** 点云纠正

机载激光点云数据飞行时由于易受飞行姿态、速度、高度的变化以及激光发 射器、接收器、惯导系统等的误差,使得点云的绝对精度往往无法满足一些如地 形测绘、城市建模、铁路线路监测等高精度测量场景项目的要求。

为了解决这一问题,智激光新增了【点云纠正】功能,这一功能是利用高精 度的控制点作为基准,同时对激光点云数据的平面和高程进行纠正,使其成果的 绝对精度达到预期。

【点云纠正】功能主要包括"控制点输入"、"控制点匹配"、"纠正计算"三 个模块,同时搭配了刚体变换、非刚体变换和多项式拟合三种纠正算法。【点云 纠正】功能实现了对特定靶标控制点数据的自动识别和匹配,可适用于机载和车 载数据。

#### (**1**)控制点输入:

控制点纠正功能的入口在数据管理模块下,如下图红框。

![](_page_48_Picture_0.jpeg)

![](_page_48_Picture_1.jpeg)

![](_page_48_Picture_55.jpeg)

右击"控制点数据"弹出"控制点导入"对话框: 2005

![](_page_48_Picture_56.jpeg)

在控制点导入界面可以输入已知的控制点坐标,并可以按照控制点文件属性 设置分隔符、坐标系统、坐标顺序等参数。其中的坐标系统支持投影坐标和地理 坐标,地理坐标支持设置坐标系和坐标格式,如上图所示。

在数据管理栏右键导入的控制点,可以对控制点进行"删除"、"显示/隐藏"、 "缩放至图层"、"点云纠正"、等操作。

#### (**2**)点云纠正:

右击已添加的控制点数据,选择【点云纠正】,弹出显示设置界面。包括控 制点显示列表、参数设置、操作按钮、数据添加、删除、清空、数据导出和导入 等功能,界面显示如下:

![](_page_49_Picture_1.jpeg)

![](_page_49_Picture_60.jpeg)

2.1 控制点列表功能

控制点列表导入后主要显示坐标的 ID 和 xyz 三个坐标值, 点击"选择复选 框"可以选择控制点是否参与计算。

2.2 控制点工具栏

对话框右侧工具栏包括点选、移除、清空、导入、导出等功能,其中的添加 功能用于手动添加自动匹配异常的控制点。

2.3 参数设置

参数设置包括靶标类型、靶标尺寸、点云类型及方法,其中

靶标类型:可以选择方型网格三角型网格;

![](_page_50_Picture_1.jpeg)

点云类型:可以选择机载和车载;

标靶尺寸:设置空点标靶实际尺寸;

方法: 选择控制点纠正的计算方法, 包括刚体变换、非刚体变换和多项式拟 合。

2.4 操作功能

选择"匹配":可以显示匹配数据、匹配 ID 和 Dx\Dy\Dz 值;

选择"计算": 计算匹配后精度, 以 Ex\Ey\Ez 值显示;

选择"校正":根据计算的匹配数据,按照选择的方法进行点云校正。

选择"取消":取消当前处理进程。

```
说明: 2008年第2回
```
- 多项式至少要 5 个匹配点才能计算出来;
- 非刚性的误差值为 0:由于是根据连续 3个点计算的旋转,然后在此基 础上计算每个点的平移参数,因此每个点的误差为 0;
- > Ex, Ey, Ez, 代表点云提取点 经过下面方法计算后与控制点的差;
- > Dx, Dv, Dz 代表提取的点与控制点的差。

#### 数据获取及处理建议:

- 控制点要均匀的分布在测区,各个控制点之间的距离应大致相同;
- 以航带为单位进行多项式计算纠正时,要保证每条航带上的控制点要大 于 5 个;
- > 标靶控制点量测时应多次测量, 对精度要求高时, 建议按照快速静态的 方式获取平面坐标,按照三等水准规范获取高程坐标;

若每条航带的控制点分布较少,无法满足纠正计算要求时,可以将点云合并以后 再进行点云纠正,合并前可以对数据进行必要预处理。

![](_page_51_Picture_1.jpeg)

## <span id="page-51-0"></span>**4.12** 点云标准格式(**LAS**)导出

完成上述步骤中所需操作之后,单击【文件】-【导出数据】,文件类型和点 云格式一般按照默认设置,设置导出路径,并点击【导出】即可完成标准 LAS 格式的点云成果导出。

## 注:如果需要按照范围导出,在【数据范围】导入 **kml** 格式范围文件,并设置 【外扩】距离。

![](_page_51_Picture_109.jpeg)

如果有后续编辑需求,可以不输出 LAS 数据,在【智点云】中打开工程文 件(.fmp)进行点云编辑操作。

## <span id="page-51-1"></span>**4.13** 多架次数据处理思路

1、首先对单架次数据进行处理:新建工程,点云解算,质量检查,若分层则进 行航带平差直到航带间无分层。

2、对多架次数据进行处理: 新建工程, 导入步骤 1 生成的多个架次点云.fmi (.fmi 文件在工程文件夹中 ResultData\FmiData 中)及轨迹文件进行质量检查, 若分层 则进行多架次航带平差,不分层则进行步骤 4 的操作。

![](_page_52_Picture_0.jpeg)

![](_page_52_Picture_1.jpeg)

注:数据量大会造成卡顿,推荐加入 4 个架次以下的点云进行多架次平差。

3、如果数据较多,涉及到分区的数据(多架次数据进行的分区):加入区块接边 处的点云.fmi 及轨迹文件进行质量检查,若分层则将区块接边架次进行航带平差, 并检查平差后相邻区块质量,不分层则进行步骤 4 的操作。

4、以多架次\区块为单元进行后续的去冗余、坐标转换、精度检查、导出标准点 云或点云编辑等步骤。

# <span id="page-52-0"></span>**5.**常见问题

Q:若轨迹质量不好,有较多质量数值为 2 及其以上的情况,在颜色表现上为青 色或者蓝色等其他除绿色以外的情况,该如何处理?

![](_page_52_Figure_7.jpeg)

A:可以按下图所示方式,调整 IE 紧耦合的参数,重新进行轨迹解算。

![](_page_52_Picture_9.jpeg)

![](_page_53_Picture_0.jpeg)

![](_page_53_Picture_73.jpeg)

- Q:是否可以采用实体基站作业?
- A: 可以,只需要将实体基站转为.O 文件即可
- Q:下载网络基站时出错?
- A:参考
- http:[//knowledge.cheesi.cn/2020/06/16/troubleshooting-virtual-base-station/](http://knowledge.cheesi.cn/2020/06/16/troubleshooting-virtual-base-station/)
- Q: IE 进行紧耦合差分解算时候出现如下提示, 怎么办?

![](_page_53_Picture_74.jpeg)

A:出现此问题的原因可能是起飞降落后受到干扰,解决方法如下:

1)添加完基站、流动站、imu 数据后选择【Process】-【Process GNSS】。

![](_page_54_Picture_0.jpeg)

![](_page_54_Picture_55.jpeg)

)按照默认设置点击【Process】开始处理,中途出现提示点击【Continue】。

![](_page_54_Picture_56.jpeg)

)处理完成后选择【Plot Results】-【Velocity Profile】。

![](_page_54_Picture_6.jpeg)

)鼠标左键点击起飞时刻区域,出现红线,然后右键【Set GNSS Processing Time】

![](_page_55_Picture_0.jpeg)

- 【Start】, 设为起点。

![](_page_55_Figure_3.jpeg)

5)鼠标右键键点击降落时刻区域,出现红线,然后右键【Set GNSS Processing Time】

-【End】,设为终点。

![](_page_55_Figure_6.jpeg)

一般依据蓝线进行判断,不要求太精确,只要不多去即可。

6)点击【Process】-【Process Tightly Coupled】,开始正常解算。

Q: IE 进行紧耦合差分解算时候出现如下提示,怎么办?

![](_page_56_Picture_0.jpeg)

)点击【OK】,查看基站、流动站和 IMU 时间范围

![](_page_57_Picture_0.jpeg)

![](_page_57_Picture_71.jpeg)

4) 图中红线为基站数据, 绿线为流动站数据, 蓝线为 IMU 数据。正常情况下三 者具有重叠时段,流动站和 IMU 数据时间近似,基站数据时间较长。如果三者 不存在重叠时段,请检查导入数据是否为同一架次;如果确定是同一架次但数据 记录不全,请反馈售后。

![](_page_57_Figure_4.jpeg)

Q:做完航带平差后,依旧存在分层的情况怎么办?

A:可以进行去冗余操作,去冗余可以减少数据量,提高整体精度。

Q:我有控制点能否对点云进行纠正?

![](_page_58_Picture_1.jpeg)

A:不行。

Q:点云精度误差比较大是什么原因?

A:点云的精度是否存在系统性误差,如果是,请确定检查点和点云的是否是同 一套高程基准,如果不是,可以拉剖面查看具体点位误差情况判断。

![](_page_58_Picture_5.jpeg)